DIPLOMADO DE PROFUNDIZACION CISCO PRUEBA DE HABILIDADES PRÁCTICAS CCNP

GUSTAVO ADOLFO ROMERO CAGUA

 UNIVERSIDAD NACIONAL ABIERTA Y A DISTANCIA – UNAD ESCUELA DE CIENCIAS BÁSICAS, TECNOLOGÍA E INGENIERÍA -ECBTI INGENIERÍA ELECTRONICA BOGOTA<br>2021 2021

 DIPLOMADO DE PROFUNDIZACION CISCO PRUEBA DE HABILIDADES PRÁCTICAS CCNP

GUSTAVO ADOLFO ROMERO CAGUA

 Diplomado de opción de grado presentado para optar eltítulo de INGENIERO ELECTRONICO.

> DIRECTOR: MSc. GERARDO GRANADOS ACUÑA

 UNIVERSIDAD NACIONAL ABIERTA Y A DISTANCIA – UNAD ESCUELA DE CIENCIAS BÁSICAS, TECNOLOGÍA E INGENIERÍA -ECBTI INGENIERÍA ELECTRONICA BOGOTA <u>2021 - 2021 - 2021 - 2021 - 2021 - 2021 - 2021 - 2021 - 2021 - 2021 - 2021 - 2021 - 2021 - 2021 - 2021 - 2021 </u>

NOTA DE ACEPTACIÓN

Firma del presidente del Jurado

Firma del Jurado

Firma del Jurado

BOGOTA, 20 de noviembre de 2021

# **CONTENIDO**

<span id="page-3-0"></span>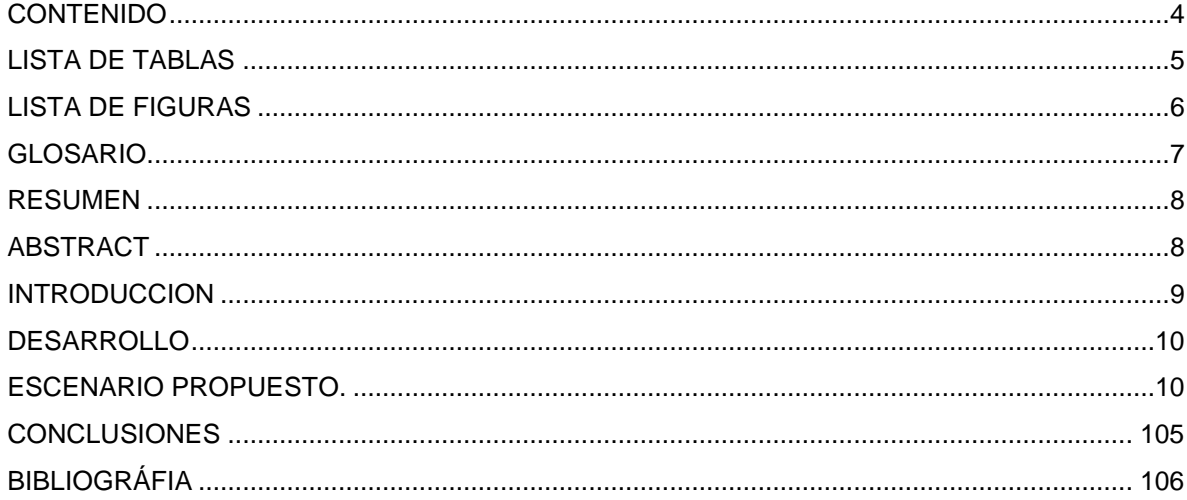

# LISTA DE TABLAS

<span id="page-4-0"></span>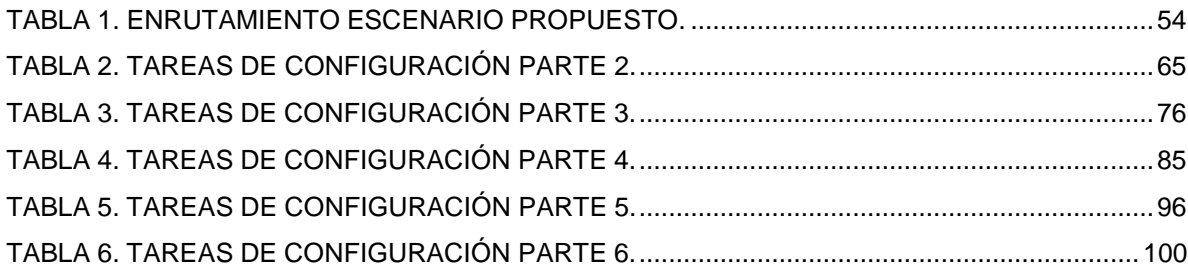

# LISTA DE FIGURAS

<span id="page-5-0"></span>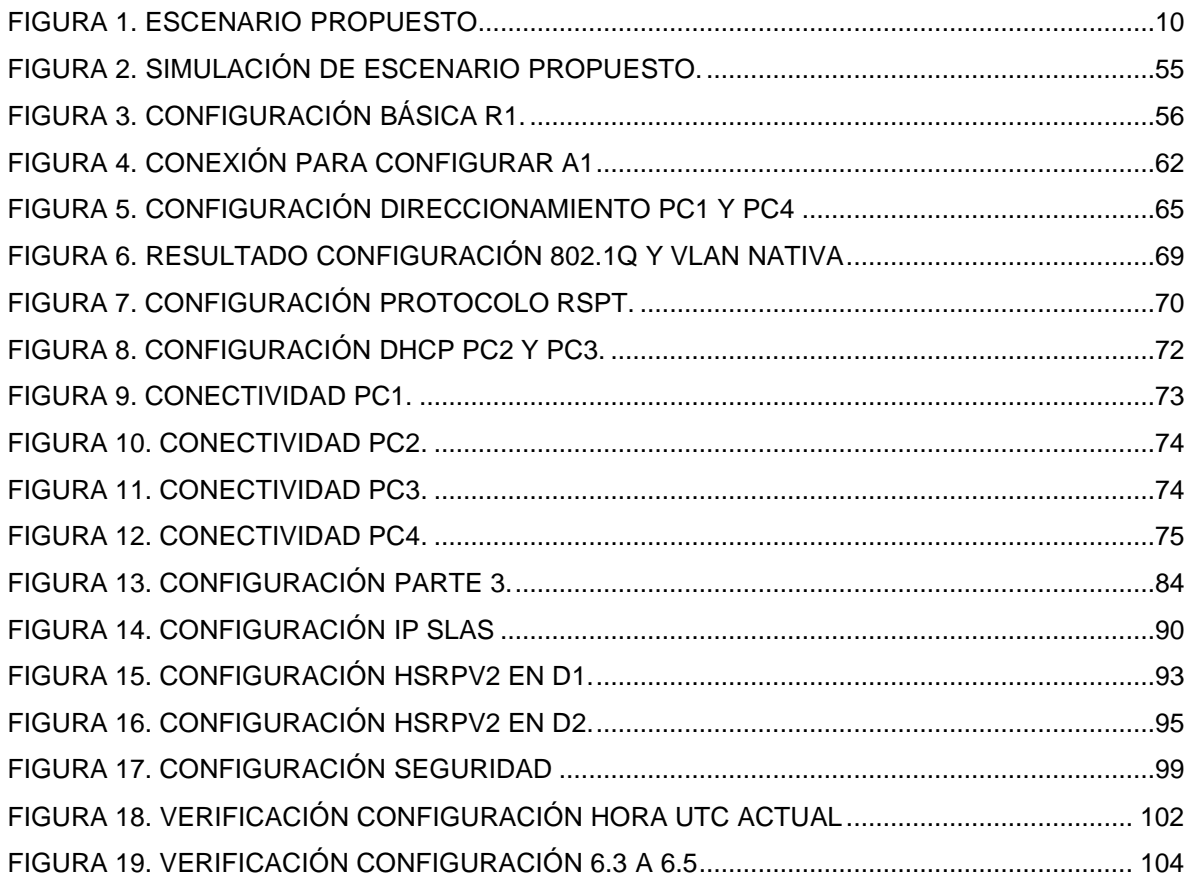

#### GLOSARIO

<span id="page-6-0"></span>VLAN: es una tecnología de redes, que permite crear redes virtuales lógicas independientes dentro de la misma red física. es una subdivisión de una red de área local en la capa de enlace de datos de la pila de protocolo.

PROTOCOLO DE ENRUTAMIENTO: son un conjunto de pautas y reglas utilizadas por los router con el fin de permitir y mantener la comunicación de la red.

OSPF: es un protocolo de direccionamiento de tipo enlace-estado, desarrollado para las redes IP y basado en el algoritmo de primera vía más corta. puede recalcular las rutas en muy poco tiempo cuando cambia la topología de la red.

TOPOLOGIA DE RED: es cómo se organizan los elementos de una red de comunicaciones. La estructura topológica se puede representar física o lógicamente.

IP: es el número que identifica de forma individual la conexión de un equipo o dispositivo a una red interna o externa. Sin una dirección de IP es imposible que ningún dispositivo, sea un ordenador, un smartphone o gadget se conecte a Internet.

ROUTER: es un dispositivo que permite interconectar computadoras que funcionan en el marco de una red. Su función es la de establecer la ruta que destinará a cada paquete de datos dentro de una red informática.

#### RESUMEN

<span id="page-7-0"></span>En el presente informe se desarrolla la prueba de habilidades del curso diplomado de profundización CCNP de cisco, para la carrera ingeniería electrónica. En el cual se realiza la configuración de un escenario propuesto, se establece el enrutamiento de ipv4 e ipv6 de las redes y subredes, así como la conmutación y protocolos de comunicación. Se inicia con la construcción de la topología en el simulador packet tracer. Se configura la capa 2 de la red y su correspondiente soporte host, para el enrutamiento se establece el protocolo ospf versión 2 y 3, y bgp. La redundancia se establece por hsrp para proveer una redundancia de primer salto a la red. En la parte cinco de configuración se asigna usuario y contraseña encriptada para ingresar a los dispositivos de la red de una forma segura. Finalmente se asignan las funciones de administración de la red, y así se da solución al escenario propuesto documentando, explicando cada paso con su respectiva línea de comandos o códigos utilizados para la configuración.

#### **ABSTRACT**

<span id="page-7-1"></span>This report develops the skills test for the Cisco CCNP in-depth diploma course for the electronic engineering career. In which the configuration of a proposed scenario is carried out, the ipv4 and ipv6 routing of the networks and subnets is established, as well as the switching and communication protocols. It starts with building the topology in the packet tracer simulator. Layer 2 of the network is configured and its corresponding host support, for routing the ospf version 2 and 3 protocol, and bgp are established. Redundancy is established by hsrp to provide first-hop redundancy to the network. In part five of the configuration, an encrypted username and password are assigned to enter the network devices in a secure way. Finally, the network administration functions are assigned, and thus the proposed scenario is solved by documenting and explaining each step and command line or codes used for configuration.

#### **INTRODUCCION**

<span id="page-8-0"></span>Se presenta el desarrollo de la prueba de habilidades del curso CCNP, en el cual se realiza la configuración de una topología propuesta con el fin de poner en práctica y demostrar los conocimientos adquiridos durante el diplomado de profundización CCNP.

Se caracteriza una red y su configuración desde la capa 2, identificando las necesidades de los dispositivos, sus correspondientes requerimientos técnicos. Se establece una topología de red con una complejidad propia de un escenario real, con la intensión de verificar la configuración de los dispositivos y protocolos de comunicación necesarios. Para crear redes avanzadas con direccionamiento múltiple y segmentación de subredes, para la optimización y buen funcionamiento de la red.

Al enfrentarnos al desarrollo y solución de la simulación de lo que puede ser un escenario real, se adquiere la experiencia para configurar un equipo físico y una red empresarial, puesto que el desarrollo de cada una de las fases nos da la habilidad necesaria para enfrentarnos a la implementación del diseño de redes.

#### DESARROLLO

#### <span id="page-9-1"></span><span id="page-9-0"></span>**Escenario propuesto.**

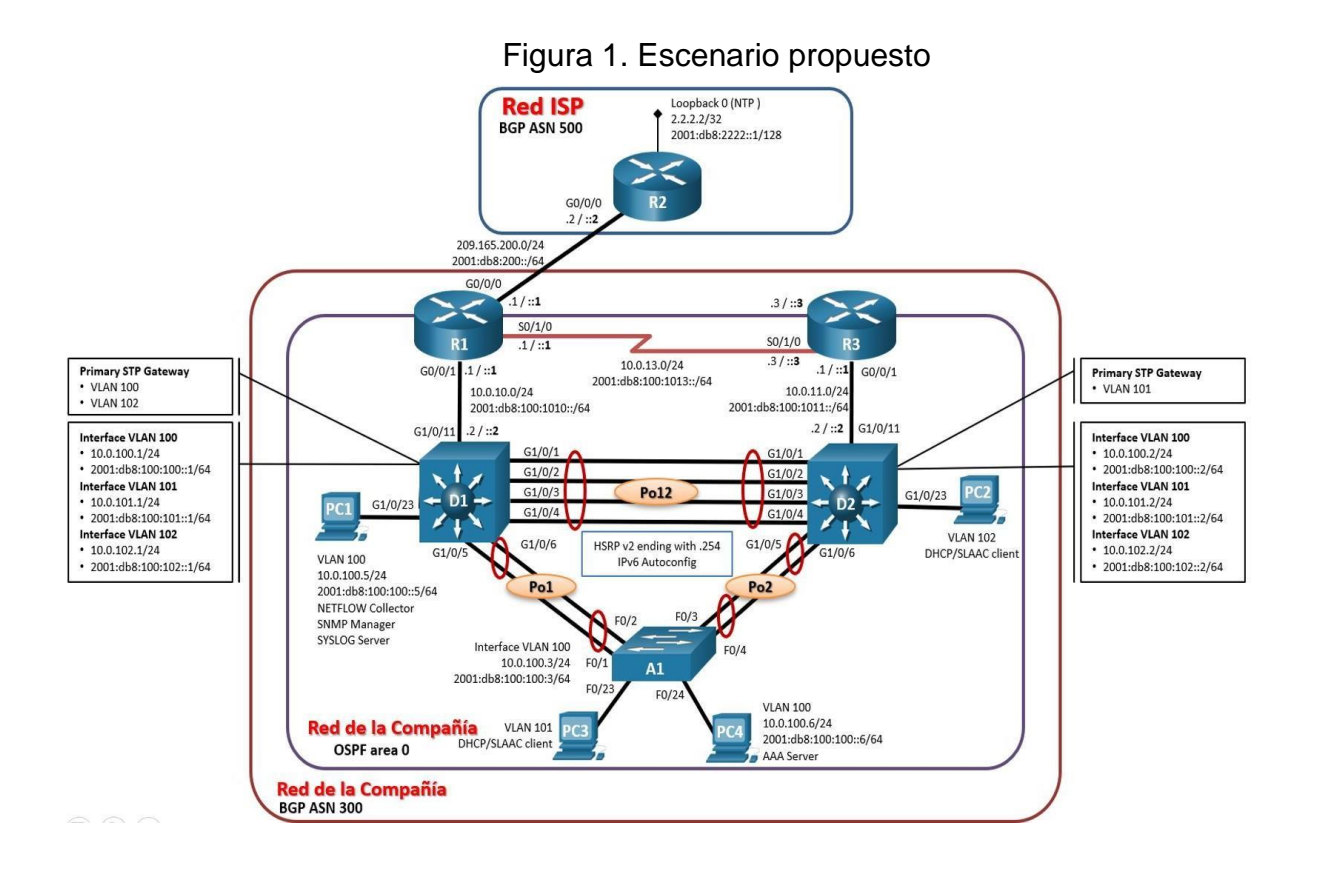

| <b>Dispositivo</b> | <b>Interfaz</b> | <b>Dirección IPv4</b> | <b>Dirección IPv6</b>   | <b>IPv6 Link-</b><br>Local |
|--------------------|-----------------|-----------------------|-------------------------|----------------------------|
| R <sub>1</sub>     | G0/0/0          | 209.165.200.225/27    | 2001:db8:200::1/64      | fe80::1:1                  |
|                    | G0/0/1          | 10.0.10.1/24          | 2001:db8:100:1010::1/64 | fe80::1:2                  |
|                    | SO/1/0          | 10.0.13.1/24          | 2001:db8:100:1013::1/64 | fe80::1:3                  |
| R <sub>2</sub>     | G0/0/0          | 209.165.200.226/27    | 2001:db8:200::2/64      | fe80::2:1                  |
|                    | Loopback0       | 2.2.2.2/32            | 2001:db8:2222::1/128    | fe80::2:3                  |
| R <sub>3</sub>     | G0/0/1          | 10.0.11.1/24          | 2001:db8:100:1011::1/64 | fe80::3:2                  |
|                    | SO/1/0          | 10.0.13.3/24          | 2001:db8:100:1013::3/64 | fe80::3:3                  |
| D <sub>1</sub>     | G1/0/11         | 10.0.10.2/24          | 2001:db8:100:1010::2/64 | fe80::d1:1                 |
|                    | <b>VLAN 100</b> | 10.0.100.1/24         | 2001:db8:100:100::1/64  | fe80::d1:2                 |
|                    | <b>VLAN 101</b> | 10.0.101.1/24         | 2001:db8:100:101::1/64  | fe80::d1:3                 |
|                    | <b>VLAN 102</b> | 10.0.102.1/24         | 2001:db8:100:102::1/64  | fe80::d1:4                 |
| D <sub>2</sub>     | G1/0/11         | 10.0.11.2/24          | 2001:db8:100:1011::2/64 | fe80::d2:1                 |
|                    | <b>VLAN 100</b> | 10.0.100.2/24         | 2001:db8:100:100::2/64  | fe80::d2:2                 |
|                    | <b>VLAN 101</b> | 10.0.101.2/24         | 2001:db8:100:101::2/64  | fe80::d2:3                 |
|                    | <b>VLAN 102</b> | 10.0.102.2/24         | 2001:db8:100:102::2/64  | fe80::d2:4                 |
| A <sub>1</sub>     | <b>VLAN 100</b> | 10.0.100.3/23         | 2001:db8:100:100::3/64  | fe80::a1:1                 |
| PC <sub>1</sub>    | <b>NIC</b>      | 10.0.100.5/24         | 2001:db8:100:100::5/64  | <b>EUI-64</b>              |
| PC <sub>2</sub>    | <b>NIC</b>      | <b>DHCP</b>           | <b>SLAAC</b>            | <b>EUI-64</b>              |
| PC <sub>3</sub>    | <b>NIC</b>      | <b>DHCP</b>           | <b>SLAAC</b>            | <b>EUI-64</b>              |
| PC4                | <b>NIC</b>      | 10.0.100.6/24         | 2001:db8:100:100::6/64  | <b>EUI-64</b>              |

Tabla 1. Enrutamiento escenario propuesto.

### **Parte 1: Construir la red y configurar los parámetros básicos de los dispositivos y el direccionamiento de las interfaces**

### **Paso 1: Cablear la red como se muestra en la topología.**

Conecte los dispositivos como se muestra en el diagrama de topología y conecte los cables según sea necesario.

Figura 2. Simulación de escenario propuesto.

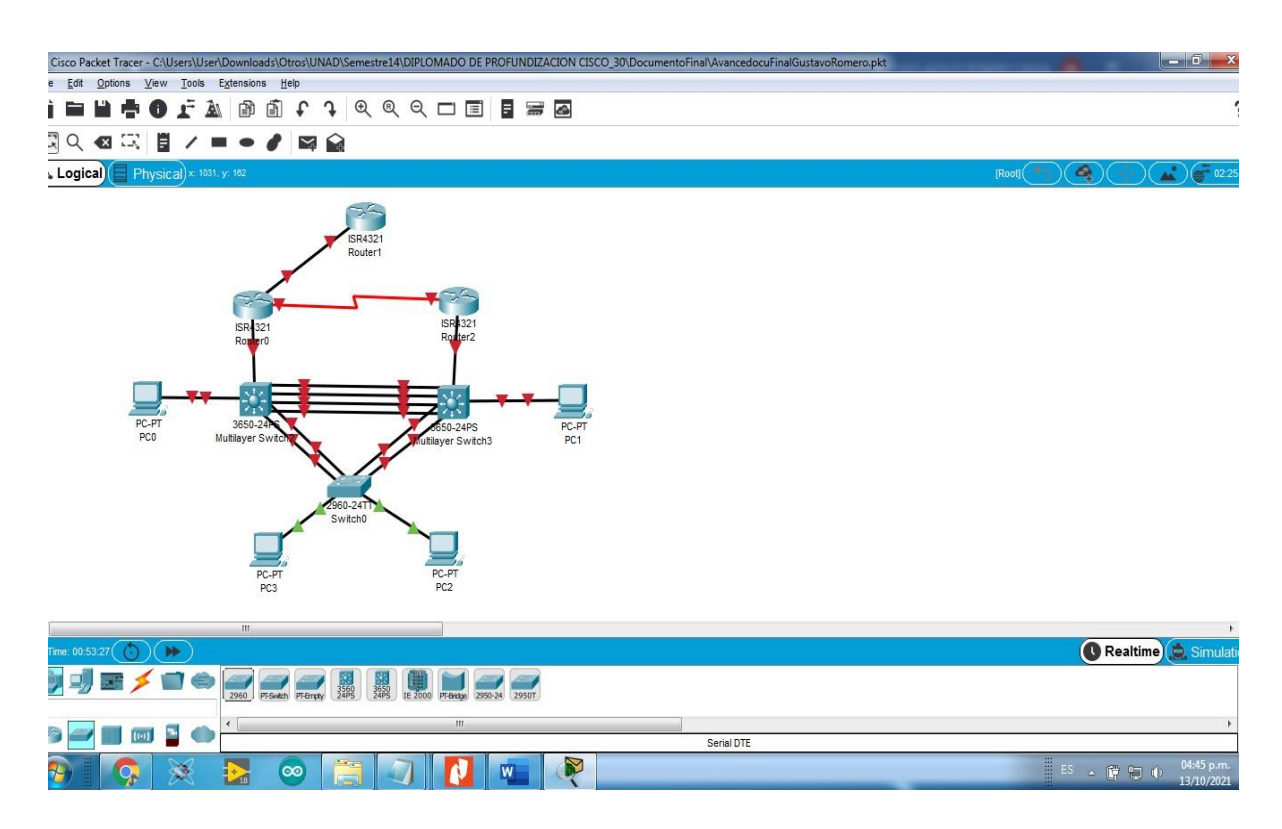

### **Paso 2: Configurar los parámetros básicos para cada dispositivo.**

a. Mediante una conexión de consola ingrese en cada dispositivo, entre al modo de configuración global y aplique los parámetros básicos. Las configuraciones de inicio para cada dispositivo son suministradas a continuación:

### **Router R1**

Router>en /se ingresa a modo privilegiado Router#conf term /se ingresa a modo configuración Enter configuration commands, one per line. End with CNTL/Z. Router(config)#hostna /se nombra router R1 R1(config)#ipv6 unicast-routing /Tipo de dirección ipv6 unidifusión R1(config)#no ip domain lookup /evitar retrasos al entrar un comando mal escrito

R1(config)#banner motd # R1, ENCOR Skills Assessment, Scenario 1 # /mensaje del día

R1(config-line)#exec-timeout 0 0 /se retira el límite de tiempo

R1(config)#line con 0 /se ingresa a modo configuración línea R1(config-line)#logging synchronous /depurar mensajes no solicitados consola R1(config-line)#exit /salir del modo configurar

línea R1(config)#interface g0/0/0 / /configurar interfaces R1(config-if)# ip address 209.165.200.225 255.255.255.224 /asigna ip address R1(config-if)# ipv6 address fe80::1:1 link-local /asigna ipv6 address R1(config-if)# ipv6 address 2001:db8:200::1/64 R1(config-if)# no shutdown / Reinicia una interfaz desactivada

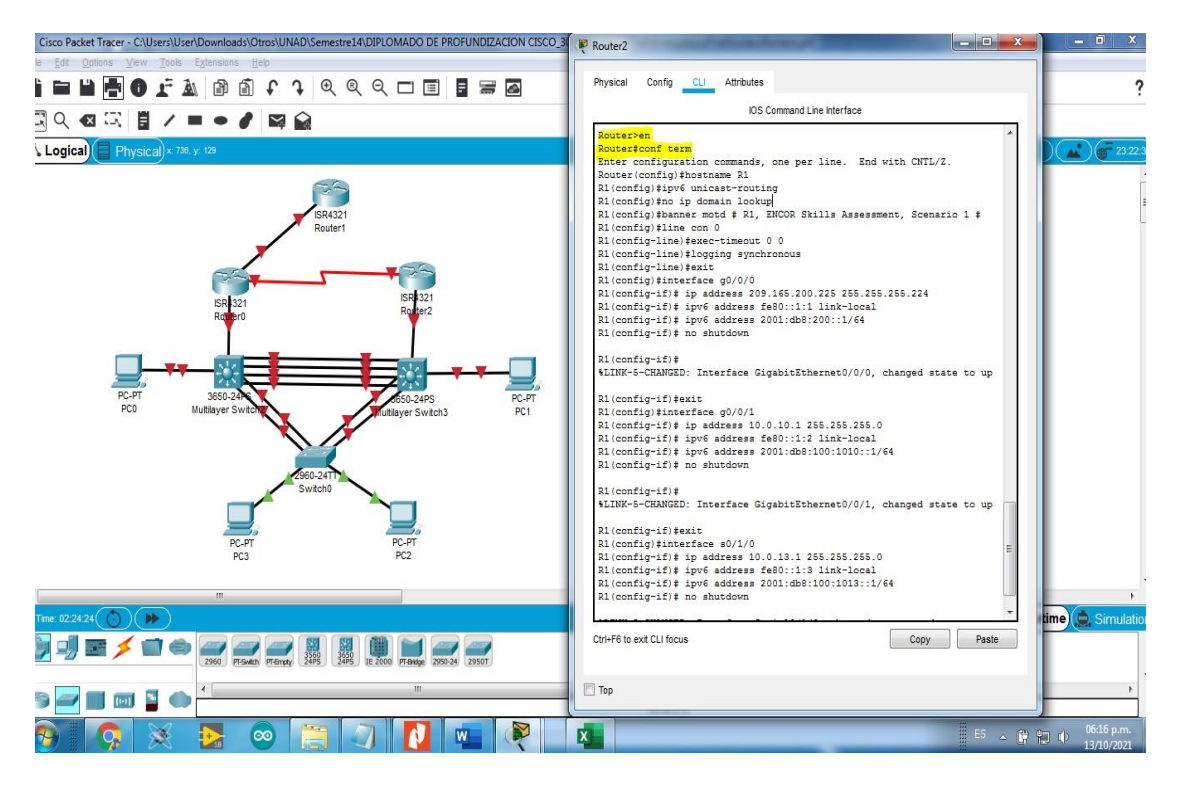

# Figura 3. configuración básica R1.

De esta forma se replica el código para cada dispositivo según corresponda:

### **Router R2**

hostname R2 ipv6 unicast-routing no ip domain lookup banner motd # R2, ENCOR Skills Assessment, Scenario 1 # line con 0 exec-timeout 0 0 logging synchronous exit interface g0/0/0 ip address 209.165.200.226 255.255.255.224 ipv6 address fe80::2:1 link-local ipv6 address 2001:db8:200::2/64 no shutdown exit interface Loopback 0 ip address 2.2.2.2 255.255.255.255 ipv6 address fe80::2:3 link-local ipv6 address 2001:db8:2222::1/128 no shutdown exit

#### **Router R3**

hostname R3 ipv6 unicast-routing no ip domain lookup banner motd # R3, ENCOR Skills Assessment, Scenario 1 # line con 0 exec-timeout 0 0 logging synchronous exit interface g0/0/1 ip address 10.0.11.1 255.255.255.0 ipv6 address fe80::3:2 link-local ipv6 address 2001:db8:100:1011::1/64 no shutdown exit interface s0/1/0 ip address 10.0.13.3 255.255.255.0 ipv6 address fe80::3:3 link-local ipv6 address 2001:db8:100:1010::2/64 no shutdown exit

#### **Switch D1**

hostname D1 ip routing ipv6 unicast-routing no ip domain lookup banner motd # D1, ENCOR Skills Assessment, Scenario 1 #

line con 0 exec-timeout 0 0 logging synchronous exit vlan 100 name Management exit vlan 101 name UserGroupA exit vlan 102 name UserGroupB exit vlan 999 name NATIVE exit interface g1/0/11 no switchport ip address 10.0.10.2 255.255.255.0 ipv6 address fe80::d1:1 link-local ipv6 address 2001:db8:100:1010::2/64 no shutdown exit interface vlan 100 ip address 10.0.100.1 255.255.255.0 ipv6 address fe80::d1:2 link-local ipv6 address 2001:db8:100:100::1/64 no shutdown exit interface vlan 101 ip address 10.0.101.1 255.255.255.0 ipv6 address fe80::d1:3 link-local ipv6 address 2001:db8:100:101::1/64 no shutdown exit interface vlan 102 ip address 10.0.102.1 255.255.255.0 ipv6 address fe80::d1:4 link-local ipv6 address 2001:db8:100:102::1/64 no shutdown exit ip dhcp excluded-address 10.0.101.1 10.0.101.109 ip dhcp excluded-address 10.0.101.141 10.0.101.254 ip dhcp excluded-address 10.0.102.1 10.0.102.109 ip dhcp excluded-address 10.0.102.141 10.0.102.254

ip dhcp pool VLAN-101 network 10.0.101.0 255.255.255.0 default-router 10.0.101.254 exit ip dhcp pool VLAN-102 network 10.0.102.0 255.255.255.0 default-router 10.0.102.254 exit interface range g1/0/1-10, g1/0/12-24, g1/1/1-4 shutdown exit

#### **Switch D2**

hostname D2 ip routing ipv6 unicast-routing no ip domain lookup banner motd # D2, ENCOR Skills Assessment, Scenario 1 #line con 0 exec-timeout 0 0 logging synchronous exit vlan 100 name Management exit vlan 101 name UserGroupA exit vlan 102 name UserGroupB exit vlan 999 name NATIVE exit interface g1/0/11 no switchport ip address 10.0.11.2 255.255.255.0 ipv6 address fe80::d1:1 link-local ipv6 address 2001:db8:100:1011::2/64 no shutdown exit interface vlan 100 ip address 10.0.100.2 255.255.255.0 ipv6 address fe80::d2:2 link-local ipv6 address 2001:db8:100:100::2/64 no shutdown

exit interface vlan 101 ip address 10.0.101.2 255.255.255.0 ipv6 address fe80::d2:3 link-local ipv6 address 2001:db8:100:101::2/64 no shutdown exit interface vlan 102 ip address 10.0.102.2 255.255.255.0 ipv6 address fe80::d2:4 link-local ipv6 address 2001:db8:100:102::2/64 no shutdown exit ip dhcp excluded-address 10.0.101.1 10.0.101.209 ip dhcp excluded-address 10.0.101.241 10.0.101.254 ip dhcp excluded-address 10.0.102.1 10.0.102.209 ip dhcp excluded-address 10.0.102.241 10.0.102.254 ip dhcp pool VLAN-101 network 10.0.101.0 255.255.255.0 default-router 10.0.101.254 exit ip dhcp pool VLAN-102 network 10.0.102.0 255.255.255.0 default-router 10.0.102.254 exit interface range g1/0/1-10, g1/0/12-24, g1/1/1-4 shutdown exit

### **Switch D2**

hostname D2 ip routing ipv6 unicast-routing no ip domain lookup banner motd # D2, ENCOR Skills Assessment, Scenario 1 # line con 0 exec-timeout 0 0 logging synchronous exit vlan 100 name Management exit vlan 101 name UserGroupA exit

vlan 102 name UserGroupB exit vlan 999 name NATIVE exit interface g1/0/11 no switchport ip address 10.0.11.2 255.255.255.0 ipv6 address fe80::d1:1 link-local ipv6 address 2001:db8:100:1011::2/64 no shutdown exit interface vlan 100 ip address 10.0.100.2 255.255.255.0 ipv6 address fe80::d2:2 link-local ipv6 address 2001:db8:100:100::2/64 no shutdown exit interface vlan 101 ip address 10.0.101.2 255.255.255.0 ipv6 address fe80::d2:3 link-local ipv6 address 2001:db8:100:101::2/64 no shutdown exit interface vlan 102 ip address 10.0.102.2 255.255.255.0 ipv6 address fe80::d2:4 link-local ipv6 address 2001:db8:100:102::2/64 no shutdown exit ip dhcp excluded-address 10.0.101.1 10.0.101.209 ip dhcp excluded-address 10.0.101.241 10.0.101.254 ip dhcp excluded-address 10.0.102.1 10.0.102.209 ip dhcp excluded-address 10.0.102.241 10.0.102.254 ip dhcp pool VLAN-101 network 10.0.101.0 255.255.255.0 default-router 10.0.101.254 exit ip dhcp pool VLAN-102 network 10.0.102.0 255.255.255.0 default-router 10.0.102.254 exit interface range g1/0/1-10, g1/0/12-24, g1/1/1-4 shutdown

**A1**

para configurar el A1 se hizo necesario realizar un procedimiento previo ya que por mi versión el 2960 no reconocía el comando "**sdm prefer dual-ipv4-and-ipv6 default**".

Se conecto con un servidor con el fin de copiar una configuración que aceptara ipv6:

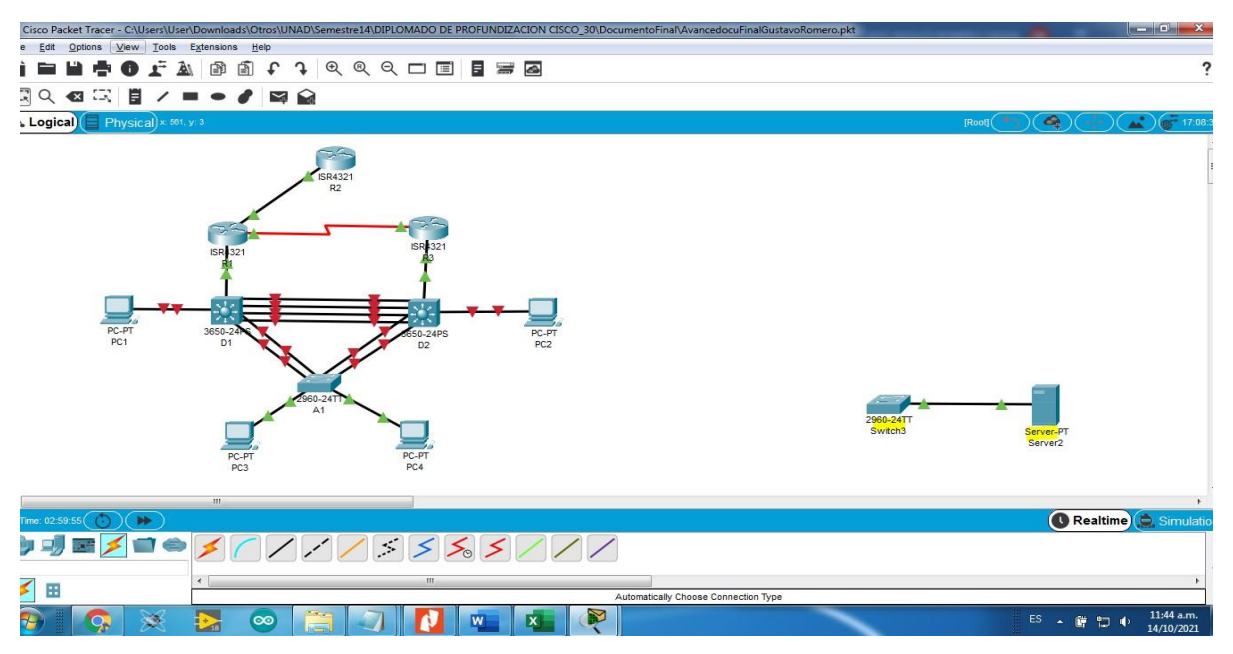

Figura 4. Conexión para configurar A1.

Para realizar este procedimiento se configuro el servidor con una ip 192.168.10.10 Y el switch se asignó vlan e ip con el código:

Switch#en Switch#conf term Switch#interface vlan 1 Switch(config-if)#ip address 192.168.10.1 255.255.255.0 Switch(config-if)#no shutdown

Para verificar la conexión se realizó un ping al servidor:

Switch#ping 192.168.10.10

Como la conexión es correcta se procede con la copia del archivo base del servidor al switch con el código:

Switch#copy tftp: flash

Address or name of remote host []? 192.168.10.10 Source filename []? c2960-lanbasek9-mz.150-2.SE4.bin // este es el archivo que nos permite ipv6

Después de copiado guardamos la configuración con el código y reiniciamos el switch:

Switch(config)#boot system c2960-lanbasek9-mz.150-2.SE4.bin Switch#reload

Ahora se puede proceder con la configuración de A1:

hostname A1 no ip domain lookup banner motd # A1, ENCOR Skills Assessment, Scenario 1 # line con 0 exec-timeout 0 0 logging synchronous exit vlan 100 name Management exit vlan 101 name UserGroupA exit vlan 102 name UserGroupB exit vlan 999 name NATIVE exit interface vlan 100 ip address 10.0.100.3 255.255.255.0 ipv6 address fe80::a1:1 link-local ipv6 address 2001:db8:100:100::3/64 no shutdown exit interface range f0/5-22 shutdown exit

b. Copie el archivo running-config al archivo startup-config en todos los dispositivos. Se realiza la copia utilizando el código en cada dispositivo:

R2>en */se ingresa a modo privilegiado* 

R2#copy running-config startup-config /se realiza la copia de configuración de la ram a Nvram

R1>en R1#copy running-config startup-config

D1>en D1#copy running-config startup-config Destination filename [startup-config]? Building configuration... [OK]

D2#copy running-config startup-config Destination filename [startup-config]? Building configuration... [OK]

A1#copy running-config startup-config Destination filename [startup-config]? Building configuration... [OK]

R3>en R3#copy running-config startup-config Destination filename [startup-config]? Building configuration... [OK]

b. Configure el direccionamiento de los host PC 1 y PC 4 como se muestra en la tabla de direccionamiento. Asigne una dirección de puerta de enlace predeterminada de 10.0.100.254, la cual será la dirección IP virtual HSRP utilizada en la Parte 4.

Para este paso se debe ingresar a cada PC, en desktop, ip configuración, se asigna los valores de la tabla de enrutamiento como se muestra en la imagen:

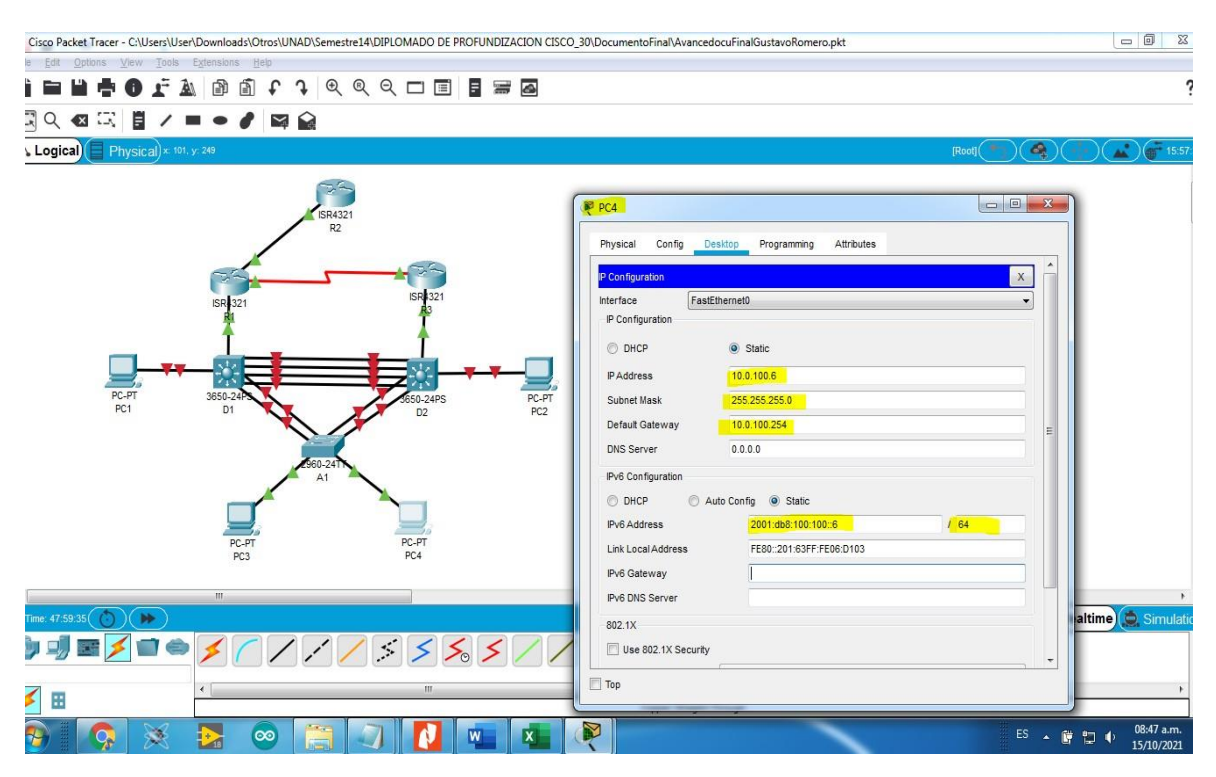

## Figura 5. Configuración direccionamiento PC1 y PC4.

### **Parte 2: Configurar la capa 2 de la red y el soporte de Host**

En esta parte de la prueba de habilidades, debe completar la configuración de la capa 2 de la red y establecer el soporte básico de host. Al final de esta parte, todos los switches debe poder comunicarse. PC2 y PC3 deben recibir direccionamiento de DHCP y SLAAC.

Las tareas de configuración son las siguientes:

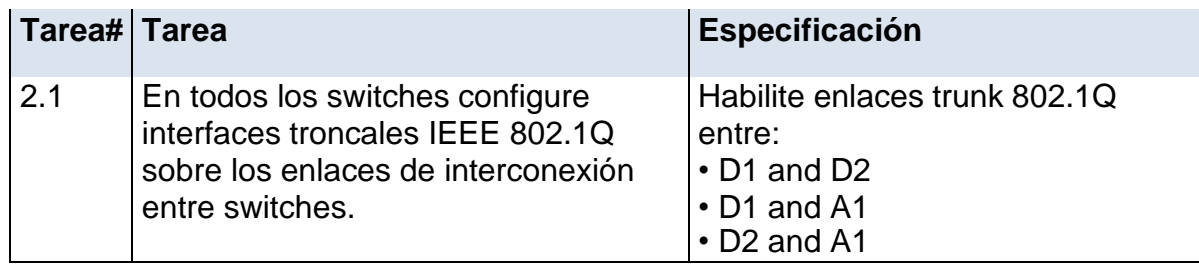

Tabla 2. Tareas de configuración parte 2.

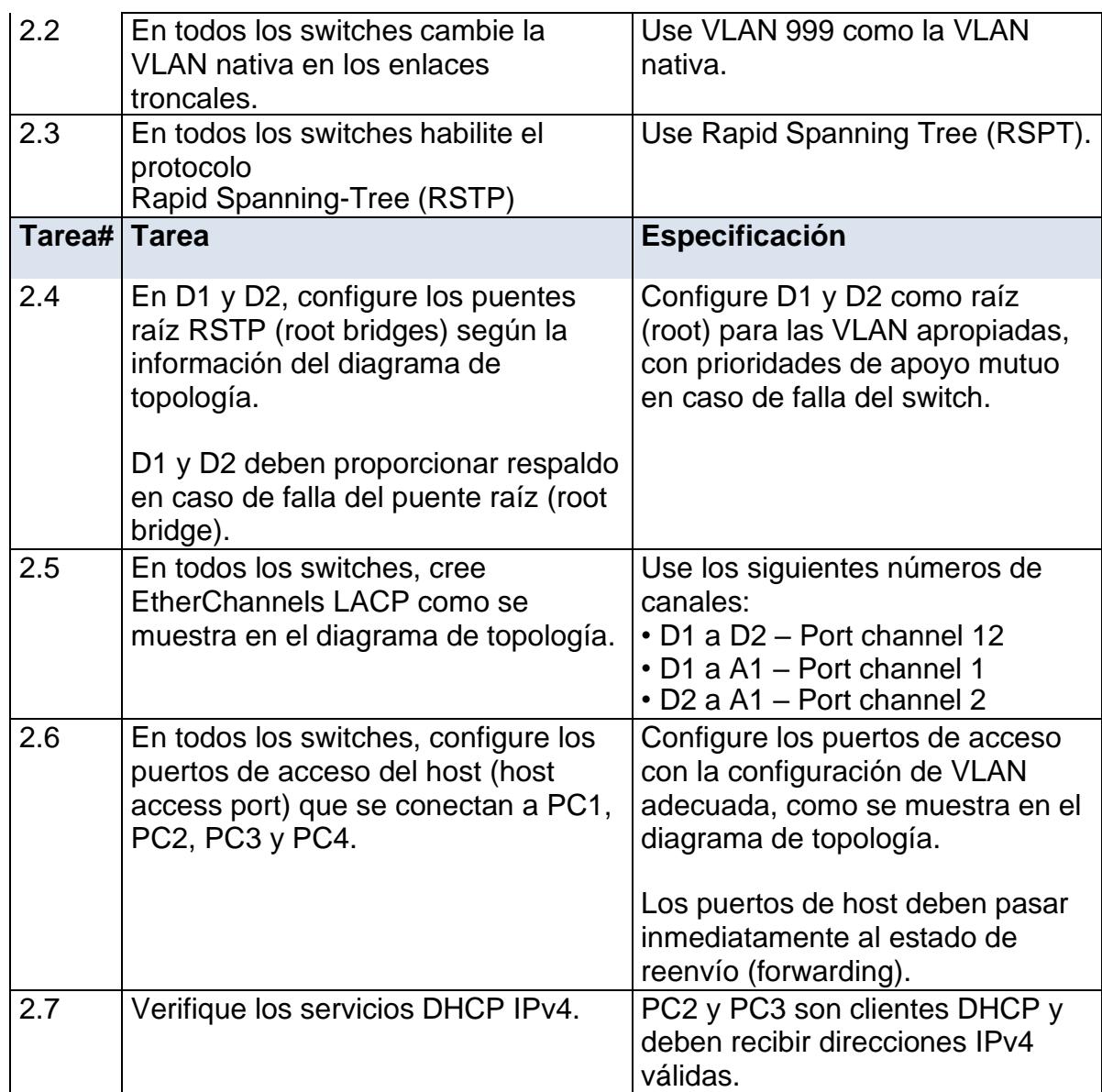

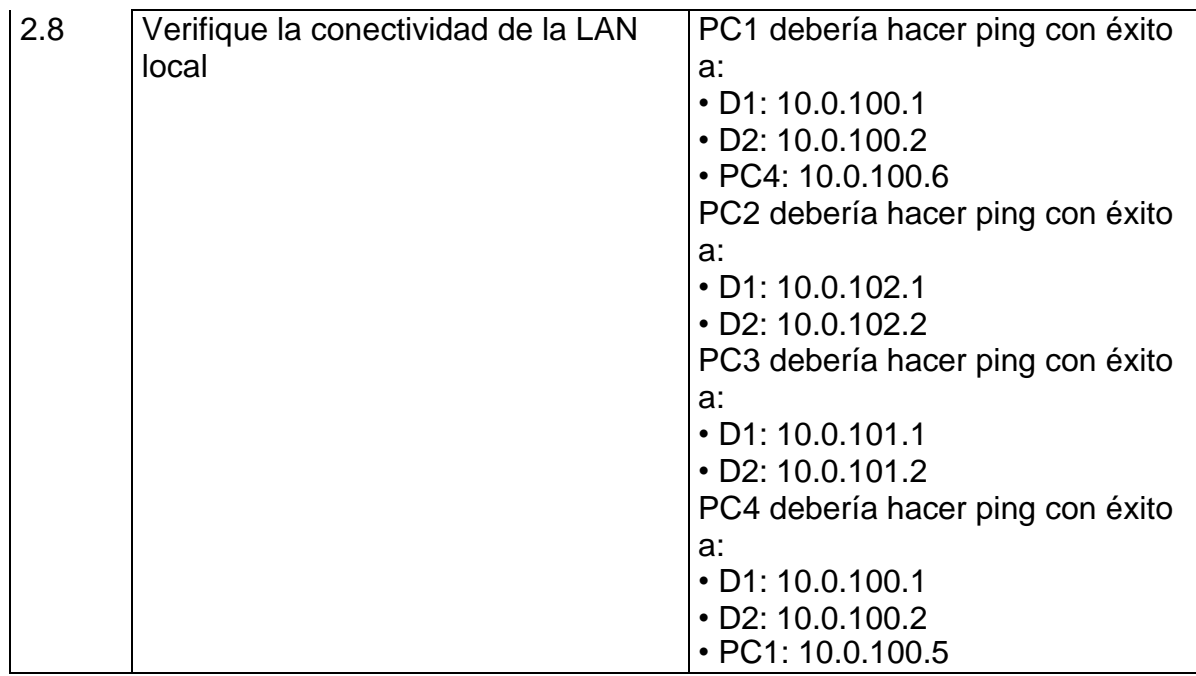

### **Solución Tarea 2.1 y 2.2**

para esta solución se debe configurar la encapsulación que hace referencia a 802.1Q la cual es dot1q se utiliza el siguiente código en cada conexión:

### **Tarea 2.1:**

D1>en /se ingresa al modo privilegiado<br>D1#conf term /se ingresa a la configuración de /se ingresa a la configuración del terminal D1(config)#int g1/0/1 /se indica que conexión se va a configurar D1(config-if)#switchport trunk encapsulation dot1q /se define la encapsulación protocolo 802.1Q D1(config-if)#switchport mode trunk / se define modo trunk (se establece como troncal)

### **Tarea 2.2:**

D1(config-if)#switchport trunk native vlan 999 /se asigna la vlan nativa 999

Se realiza esta configuración con cada conexión entre D1 y D2.

D1(config)#int g1/0/2

D1(config-if)#switchport trunk encapsulation dot1q

D1(config-if)#switchport mode trunk D1(config-if)#switchport trunk native vlan 999

Para g1/0/3 y g1/0/4 se usó la configuración de rango con el código:

D1(config)#int range g1/0/3-4

D1(config-if-range)#switchport trunk encapsulation dot1q

D1(config-if-range)#switchport mode trunk

D1(config-if-range)#switchport trunk native vlan 999

D1 and A1

D1(config)#int range g1/0/5-6 D1(config-if-range)#switchport trunk encapsulation dot1q D1(config-if-range)#switchport mode trunk D1(config-if-range)#switchport trunk native vlan 999

D<sub>2</sub> and A<sub>1</sub>

D2(config)#int range g1/0/5-6 D2(config-if-range)#switchport trunk encapsulation dot1q D2(config-if-range)#switchport mode trunk D2(config-if-range)#switchport trunk native vlan 999

Finalmente, con el código "show interface switchport" podemos ver la configuración:

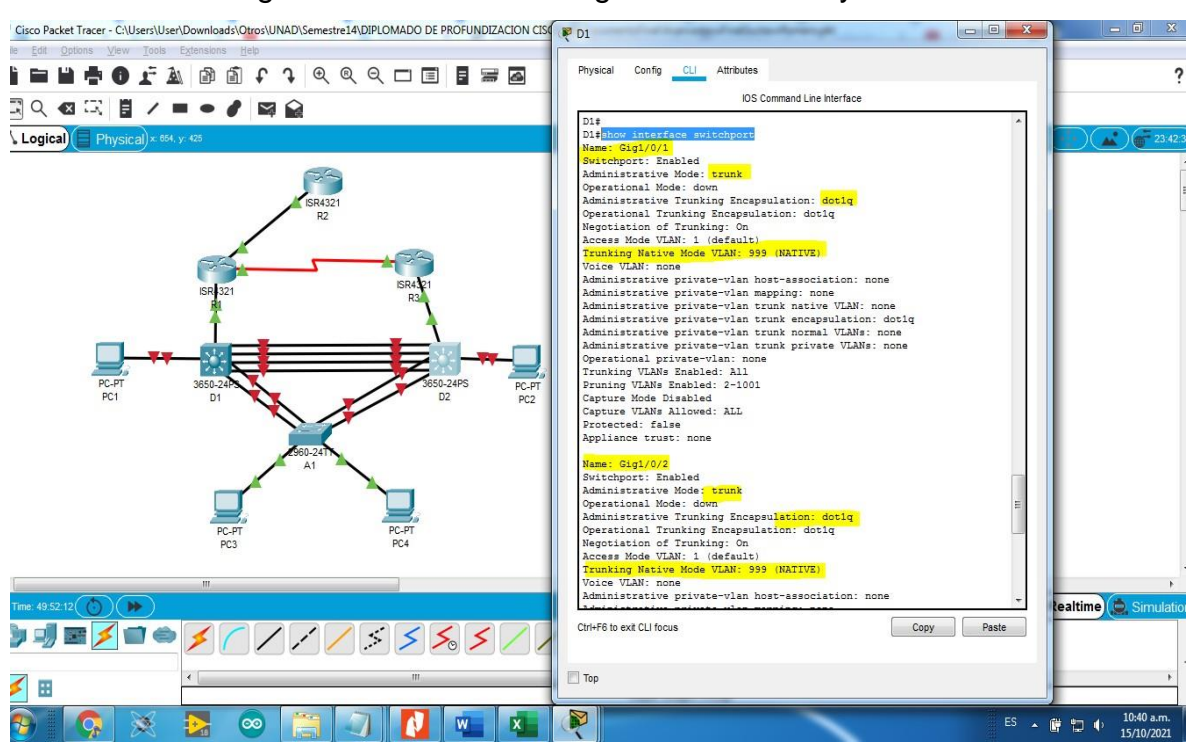

## Figura 6. Resultado Configuración 802.1Q y Vlan nativa.

### **Tarea 2.3**

Validar el protocolo actual se realiza con el código: "A1#show spa"

se configura el protocolo Rapid Spanning Tree (RSPT).

A1#conf term /ingreso a modo configuracion A1(config)#spanning-tree mode rapid-pvst / cambio de protocolo al RSPT Se realiza lo mismo en todos los dispositivos.

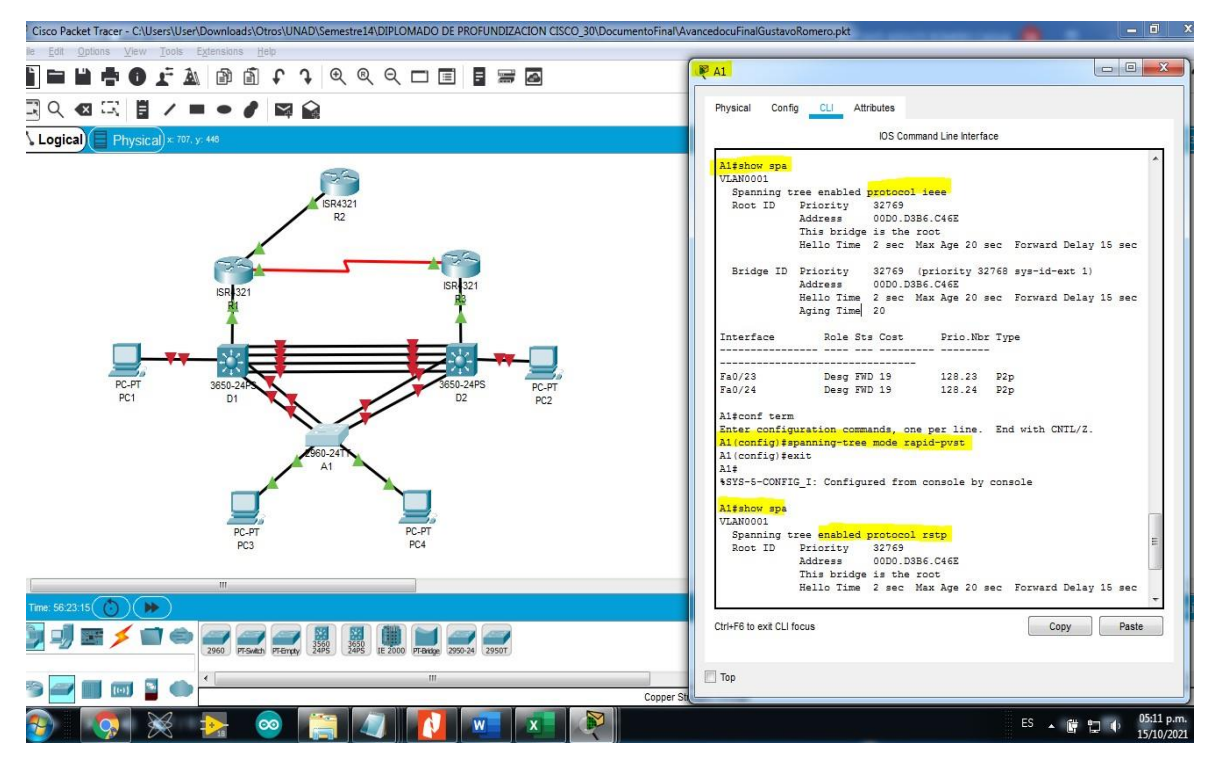

Figura 7. Configuración protocolo RSPT.

## **Tarea 2.4**

Se crea los puentes con propiedades correspondientes con el código:

D1#conf term /se ingresa modo

configuración

D1(config)#spanning-tree vlan 100,102 root primary /se coloca prioridad 1 Vlan 100-2

D1(config)#spanning-tree vlan 101 root secondary /se coloca prioridad 2 Vlan 101

D2#conf term D2#spanning-tree mode rapid-pvst D2(config)#spanning-tree vlan 101 root primary D2(config)#spanning-tree vlan 100,102 root secondary

# **Tarea 2.5**

Se configura los canales según diagrama con el código:

# **D1 a D2 – Port channel 12**

D1#conf term /se ingresa modo configuración

D1(config)#interface range g1/0/1-4 /se ingresa a la configuración de rango D1(config-if-range)#channel-protocol lacp /se selecciona protocolo lacp D1(config-if-range)#channel-group 12 mode active / se nombra grupo D1#(config-if-range)#no shutdown / se cambia de estado el rango de interfaz

Se realiza lo mismo en cada dispositivo según diagrama:

D2#conf term D2(config)#spanning-tree vlan 101 root primary D2(config)#interface range g1/0/1-4 D2(config-if-range)#channel-protocol lacp D2(config-if-range)#channel-group 12 mode active D2(config-if-range)#Creating a port-channel interface Port-channel 12 D2(config-if-range)#no shutdown

### **D1 a A1 – Port channel 1**

D1(config)#interface range g1/0/5-6 D1(config-if-range)#channel-protocol lacp D1(config-if-range)#channel-group 1 mode active

A1#conf term A1(config)#interface range f0/1-2 A1(config-if-range)#channel-protocol lacp A1(config-if-range)#channel-group 1 mode active A1(config-if-range)#no shutdown

### **D2 a A1 – Port channel 2**

D2(config)#interface range g1/0/1-6 D2(config-if-range)#channel-protocol lacp D2(config-if-range)#channel-group 2 mode active

A1(config-if-range)#exit A1(config)#interface range f0/3-4

A1(config-if-range)#channel-protocol lacp

A1(config-if-range)#channel-group 2 mode active

### **Tarea 2.6**

Se configura los puertos según vlan con el código:

D1(config)#int g1/0/23 /selección de puerto a configurar

D1(config-if)#switchport mode Access /se coloca en modo de acceso D1(config-if)#switchport access vlan 100 /se adigna la vlan 10 D1(config-if)# spanning-tree portfast / se configura protocolo

Se configura los demás dispositivos

A1(config)#interface f0/23 A1(config-if)#switchport mode access A1(config-if)#switchport access vlan 101 A1(config-if)#exit A1(config)#interface f0/24 A1(config-if)#switchport mode access A1(config-if)#switchport access vlan 100

D2(config)#int g1/0/23 D2(config-if)#switchport mode access D2(config-if)#switchport access vlan 102

**Tarea 2.7** Se verifica DHCP

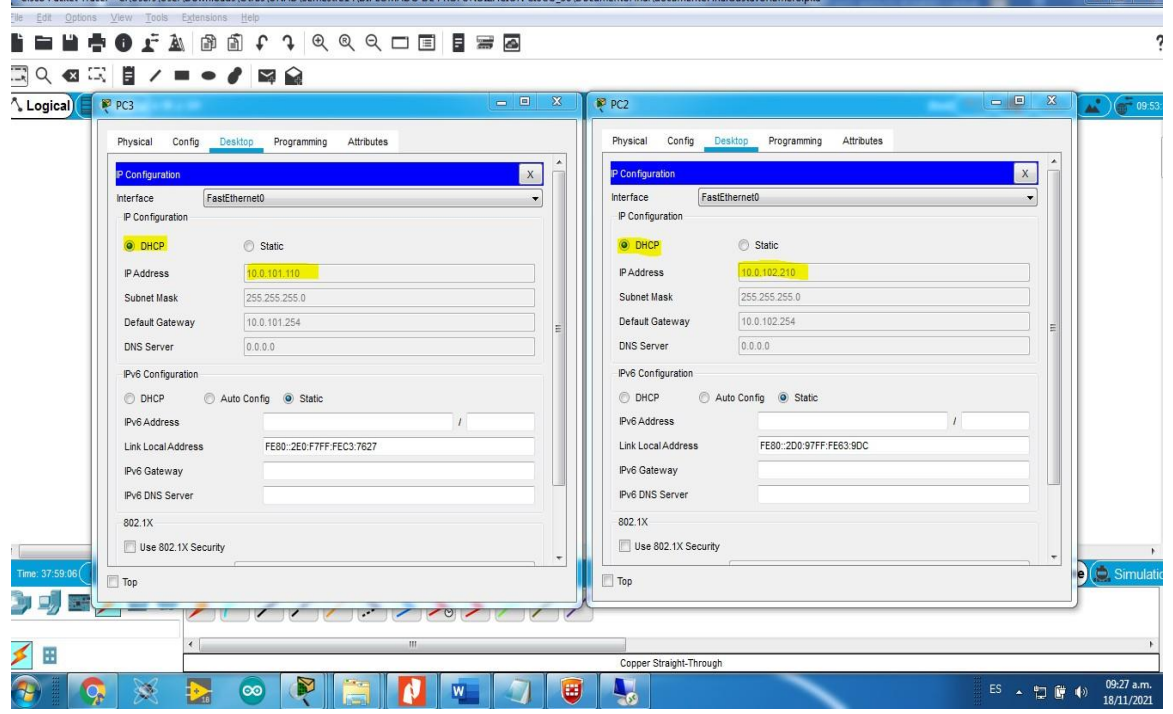

Figura 8. Configuración DHCP PC2 y PC3.

- 5

OCUMBIZI CION CICCO JOID-

**Tarea 2.7**

Cicco Racket Tracer - CALLS

#### Verifique la conectividad de la LAN local

Nota: La simulación me generaba error y no tomaba unos comandos, así que, para obtener la simulación, tuve que montarla de nuevo y esta vez la hice sobre una actividad ya realizada borre la actividad y la monte sobre ese archivo por este motivo al abrir la simulación se genera la ventana emergente, que corresponde a otra actividad.

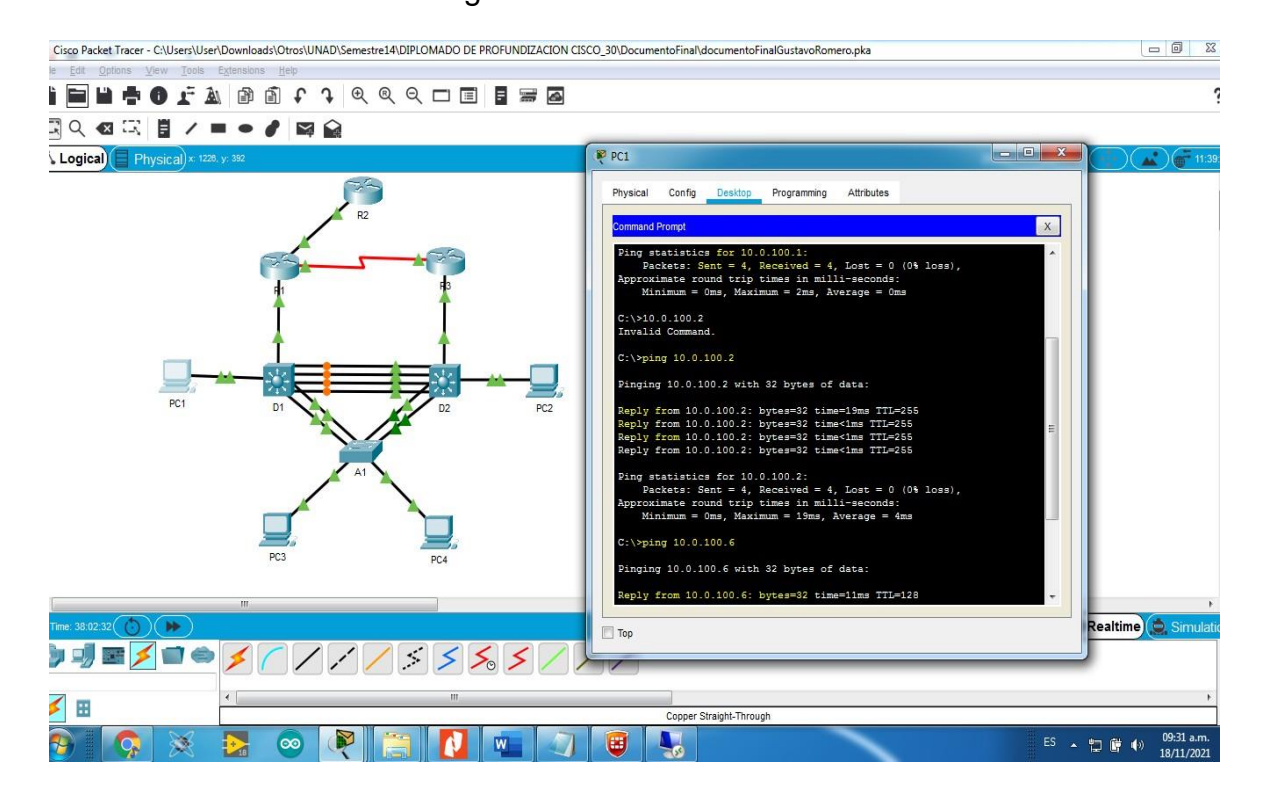

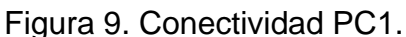

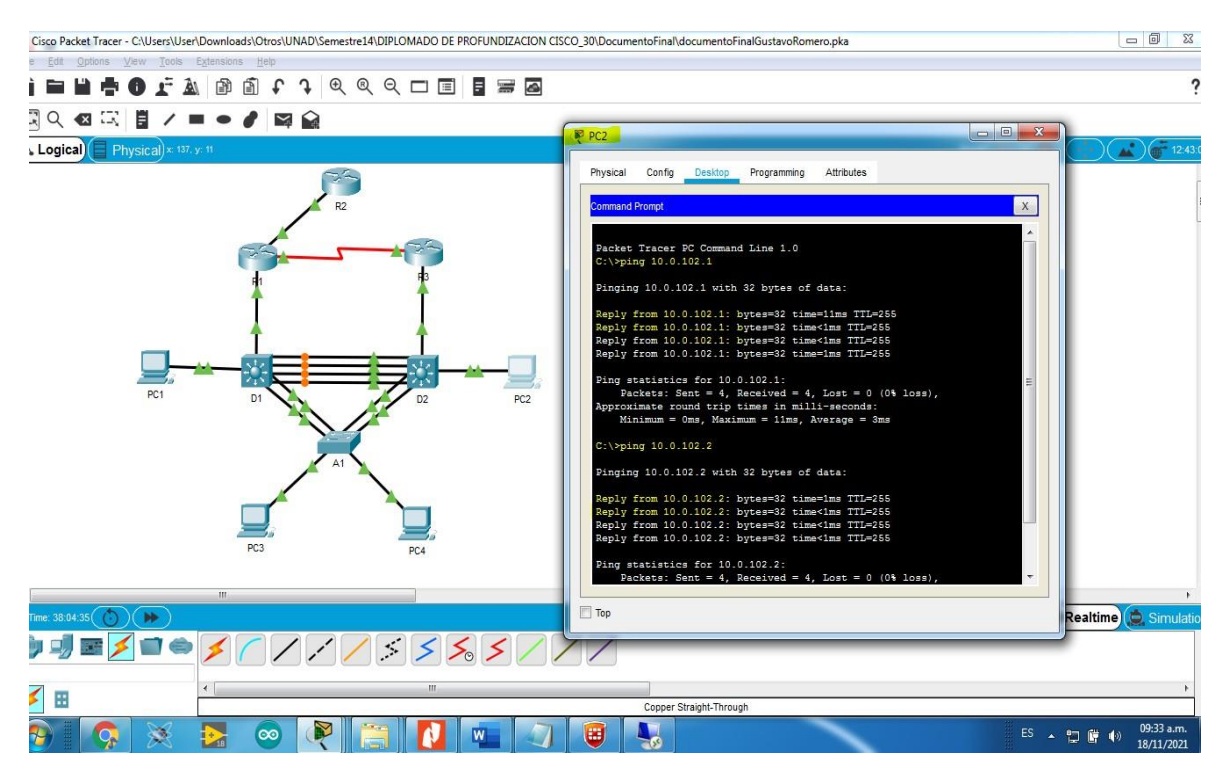

## Figura 10. Conectividad PC2.

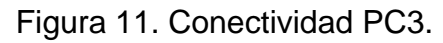

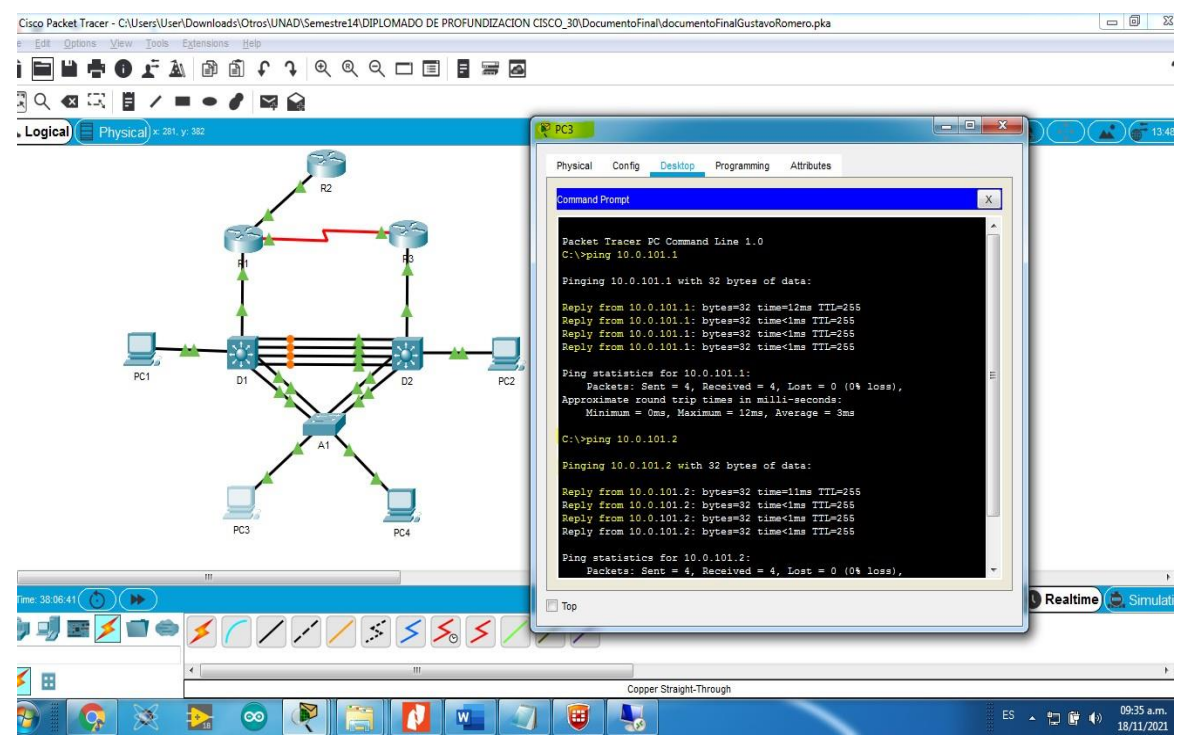

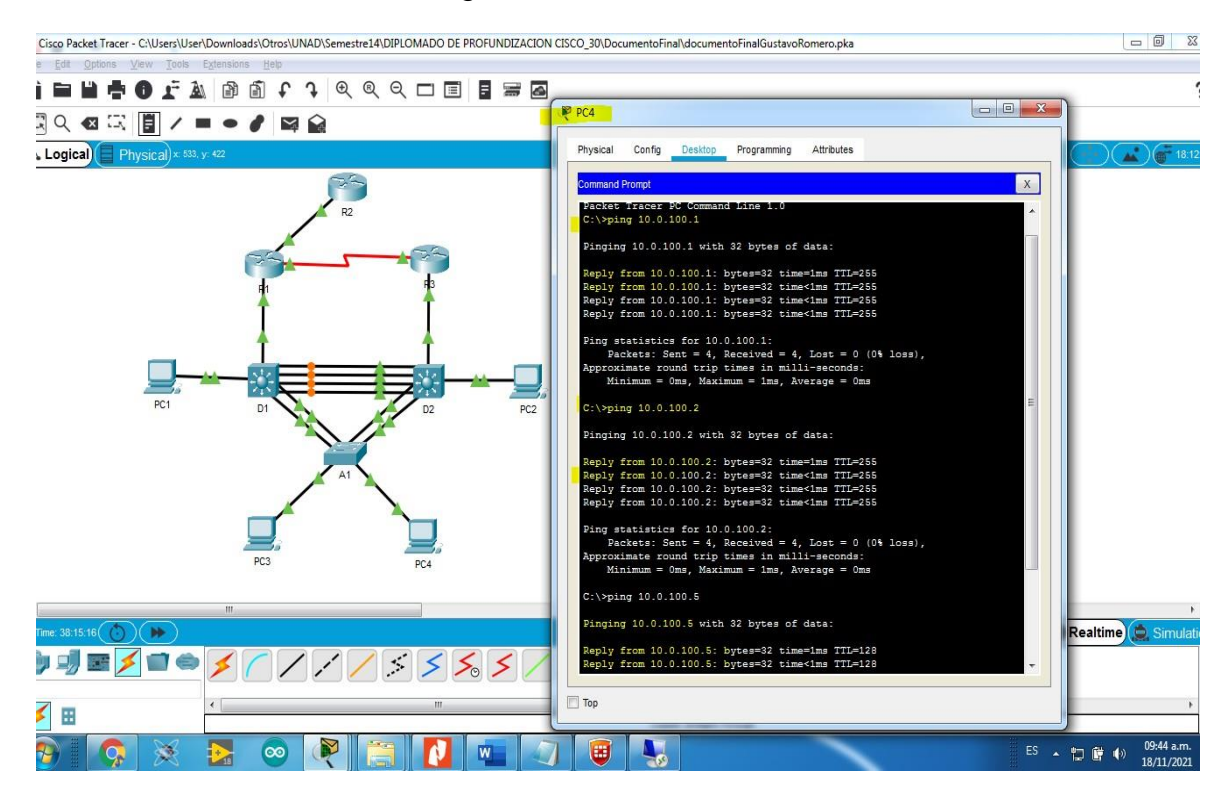

Figura 12. Conectividad PC4.

### **Parte 3: Configurar los protocolos de enrutamiento**

En esta parte, debe configurar los protocolos de enrutamiento IPv4 e IPv6. Al final de esta parte, la red debería estar completamente convergente. Los pings de IPv4 e IPv6 a la interfaz Loopback 0 desde D1 y D2 deberían ser exitosos.

**Nota:** Los pings desde los hosts no tendrán éxito porque sus puertas de enlace predeterminadas apuntan a la dirección HSRP que se habilitará en la Parte 4. Las tareas de configuración son las siguientes:

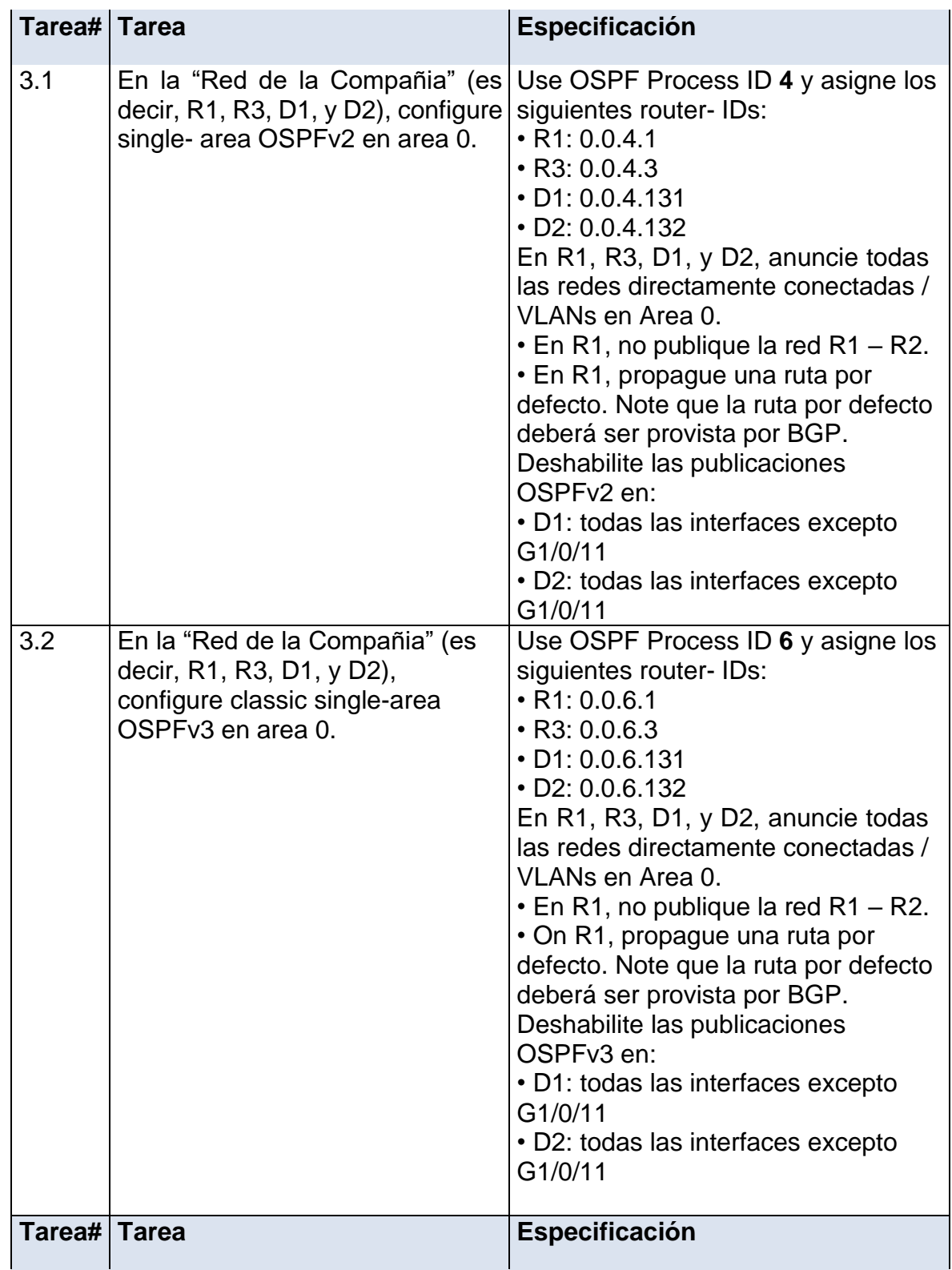

Tabla 3. Tareas de configuración parte 3.

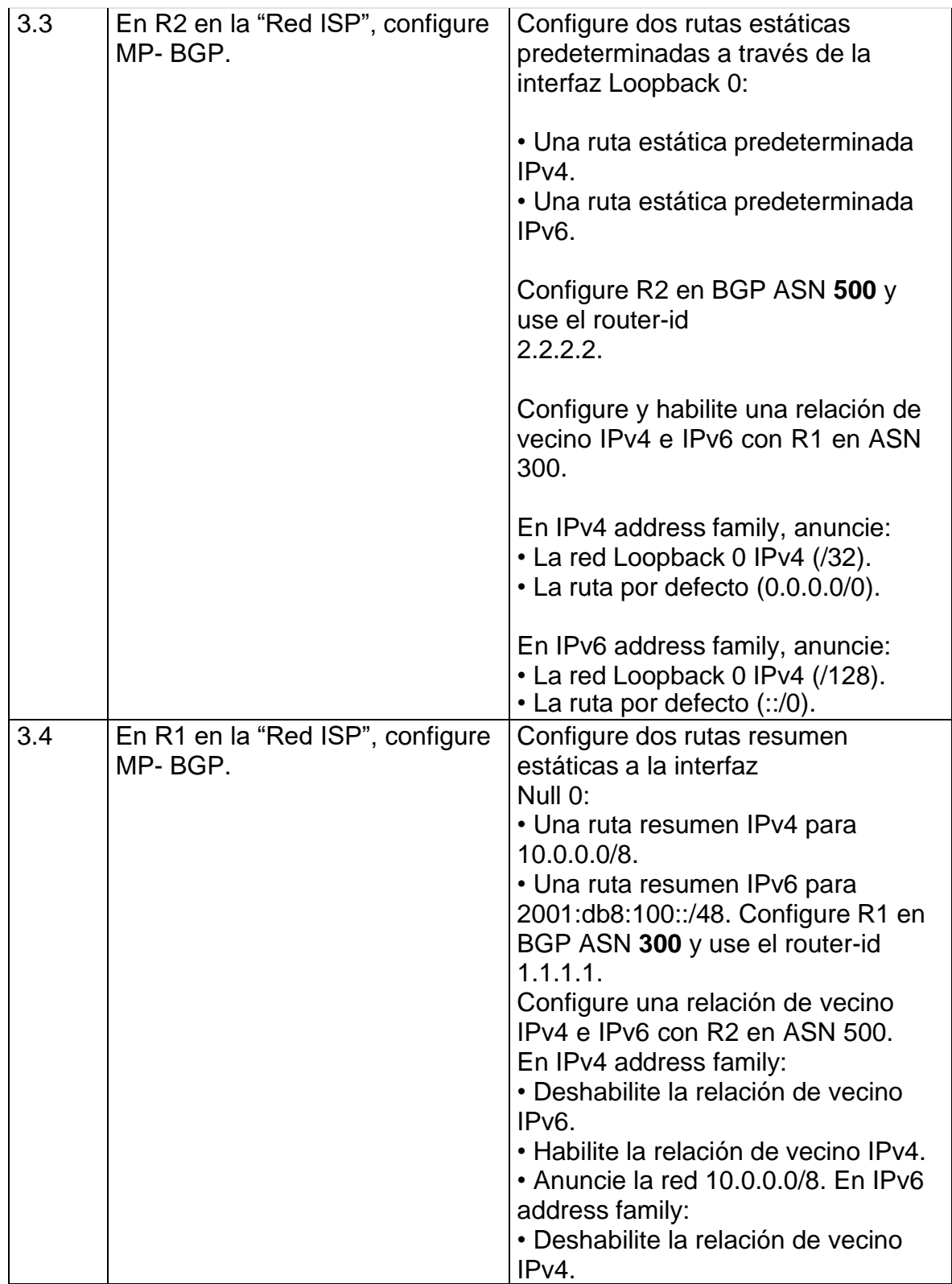

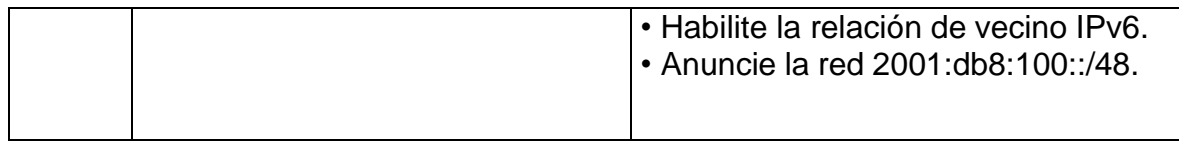

### **Tarea 3.1**

R1>en / se ingresa a global R1#conf term  $/$  se ingresa a configuración global Enter configuration commands, one per line. End with CNTL/Z. R1(config)#router ospf 4 / se asigna ospf y id 4 R1(config-router)#router-id 0.0.4.1 / se le asigna al router ID R1(config-router)#do show ip route connected / se listan las interfaces conectadas C 10.0.10.0/24 is directly connected, GigabitEthernet0/0/1 C 10.0.13.0/24 is directly connected, Serial0/1/0 C 209.165.200.224/27 is directly connected, GigabitEthernet0/0/0 R1(config-router)#network 10.0.10.0 0.0.0.255 area 0 /se asigna área 0 a la interfaz

R1(config-router)#network 10.0.13.0 0.0.0.255 area 0 /se asigna área 0 a la interfaz

R1(config-router)# default-information originate /se declara información predeterminada

R1(config-router)#exit

Se realiza el mismo código en R3, D1, D2:

R3>en

R3#conf term

Enter configuration commands, one per line. End with CNTL/Z.

R3(config)#router ospf 4 R3(config-router)#router-id 0.0.4.3

R3(config-router)#do show ip route connected

C 10.0.11.0/24 is directly connected, GigabitEthernet0/0/1

C 10.0.13.0/24 is directly connected, Serial0/1/0

R3(config-router)#network 10.0.11.0 0.0.0.255 area 0

R3(config-router)#network 10.0.13.0 0.0.0.255 area 0

D1(config)#router ospf 4

D1(config-router)#router-id 0.0.4.131

D1(config-router)#do show ip route connected

- C 10.0.10.0/24 is directly connected, GigabitEthernet1/0/11
- C 10.0.100.0/24 is directly connected, Vlan100

C 10.0.102.0/24 is directly connected, Vlan102 D1(config-router)#network 10.0.100.0 0.0.0.255 area 0 D1(config-router)#network 10.0.101.0 0.0.0.255 area 0 D1(config-router)#network 10.0.102.0 0.0.0.255 area 0 D1(config-router)#network 10.0.10.0 0.0.0.255 area 0 D1(config-router)#passive-interface default / se deshabilita las publicaciones OSPFv2 D1(config-router)#no passive-interface g1/0/11

D2(config)#router ospf 4 D2(config-router)#router-id 0.0.4.132 D2(config-router)#do show ip route connected C 10.0.11.0/24 is directly connected, GigabitEthernet1/0/11 C 10.0.102.0/24 is directly connected, Vlan102 D2(config-router)#network 10.0.100.0 0.0.0.255 area 0 D2(config-router)#network 10.0.101.0 0.0.0.255 area 0 D2(config-router)#network 10.0.102.0 0.0.0.255 area 0 D2(config-router)#network 10.0.11.0 0.0.0.255 area 0 D2(config-router)#passive-interface default / se deshabilita las publicaciones OSPFv2 D2(config-router)#no passive-interface g1/0/11

### **Tarea 3.2**

Se utiliza ahora la configuración para Ipv6:

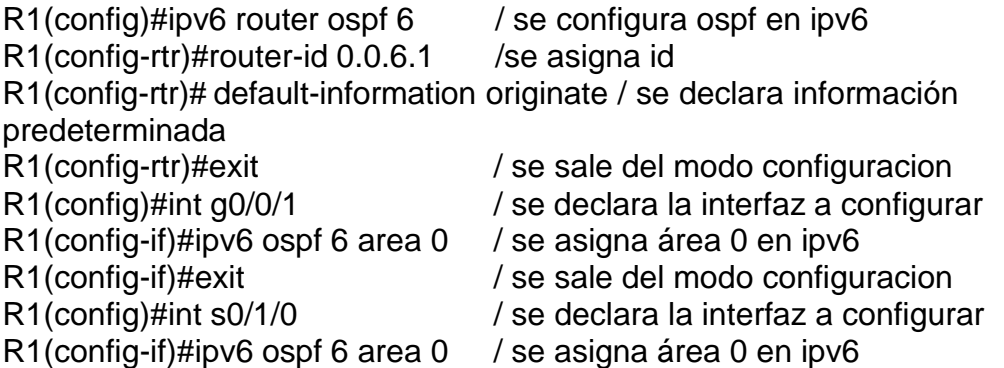

Se realiza la configuración para R3, D1 y D2 replicando el código anterior en cada dispositivo.

R3(config)#ipv6 router ospf 6 R3(config-rtr)#router-id 0.0.6.3 R3(config-rtr)#exit R3(config)# interface g0/0/1 R3(config-if)#ipv6 ospf 6 area 0 R3(config-if)#exit R3(config)#int s0/1/0 R3(config-if)#ipv6 ospf 6 area 0 R3(config-if)#exit

D1(config)#ipv6 router ospf 6 D1(config-rtr)#router-id 0.0.6.131 D1(config-rtr)# passive-interface default D1(config-rtr)# no passive-interface g1/0/11 D1(config-rtr)#exit D1(config)# interface g1/0/11 D1(config-if-range)#ipv6 ospf 6 area 0 D1(config-if)#exit D1(config)#int interface vlan 100 D1(config)#ipv6 ospf 6 area 0 D1(config-if)#exit D1(config)#int interface vlan 101 D1(config)#ipv6 ospf 6 area 0 D1(config-if)#exit

D1(config)#int interface vlan 102 D1(config)#ipv6 ospf 6 area 0 D1(config-if)#exit D1(config-if)#end

D<sub>2</sub>(config)#ipv6 router ospf 6 D2(config-rtr) #router-id 0.0.6.132 D2(config-rtr)# passive-interface default D2(config-rtr)# no passive-interface g1/0/11 D2(config-rtr)#exit D2(config)#int range g1/0/11 D2(config-if-range)#ipv6 ospf 6 area 0 D2(config-if)#exit D<sub>2</sub>(config)#int g1/0/11 D2(config-if)#ipv6 ospf 6 area 0 D2(config-if)#exit D2(config-if)#interface vlan 100 D2(config-if)#ipv6 ospf 6 area 0 D2(config-if)#exit D2(config-if)#interface vlan 101

D2(config-if)#ipv6 ospf 6 area 0 D2(config-if)#exit D2(config-if)#interface vlan 102 D2(config-if)#ipv6 ospf 6 area 0 D2(config-if)#exit D2(config-if)#end

### **Tarea 3.3**

Configure dos rutas estáticas predeterminadas a través de la interfaz Loopback 0:

- Una ruta estática predeterminada IPv4.
- Una ruta estática predeterminada IPv6.

Para esto utilizamos el siguiente código

R2>en /Se ingresa al modo privilegiado R2#conf term /Se ingresa a configurar el terminal R2(config)# ip route 0.0.0.0 0.0.0.0 loopback 0 /Se llama la interfaz a conf. Loopback 0 R2(config-if)# ipv6 route ::/0 loopback 0/ se establece los parámetros a configurar

con ip y mascara de red, como indica el diagrama del escenario.

Configure R2 en BGP ASN 500 y use el router-id 2.2.2.2.

Para esto se configura las redes directamente conectadas en el R2 usando el siguiente código:

R2#en / Se ingresa al modo privilegiado R2#conf term  $\sim$  / Se ingresa a configurar el terminal R2(config-router)#router bgp 500 / se establece el router con bgp 500 R2(config-router)#bgp router-id 2.2.2.2 /se asigna el id 2.2.2.2

Configure y habilite una relación de vecino IPv4 e IPv6 con R1 en ASN 300.

R2(config-router)#neighbor 209.165.200.225 remote-as 300 /se define la relación vecino ipv4 R2(config-router)#neighbor 2001:db8:200::1/64 remote-as 300/se define la relación vecino ipv6

En IPv4 address family, anuncie:

- La red Loopback 0 IPv4 (/32).
- La ruta por defecto (0.0.0.0/0).

R2(config-router)#address-family ipv4 / se llama a configurar la familia ipv4 R2(config-router)# neighbor 209.165.200.225 activate /red loopback R2(config-router)# no neighbor 2001:db8:200::1 activate /red loopback R2(config-router)# network 2.2.2.2 mask 255.255.255.255 /red y mascara R2(config-router)#neighbor 0.0.0.0/0 / ruta por defecto R2(config-router)# exit-address-family / salir de la configuración de familia

En IPv6 address family, anuncie:

- La red Loopback 0 IPv4 (/128).
- La ruta por defecto (::/0).

R2(config-router)#address-family ipv6 R2(config-router)# no neighbor 209.165.200.225 activate R2(config-router)# neighbor 2001:db8:200::1 activate R2(config-router)# network 2001:db8:2222::/128 R2(config-router)# network ::/0 R2(config-router)# exit-address-family

### **Tarea 3.4**

Configure dos rutas resumen estáticas a la interfaz Null 0:

• Una ruta resumen IPv4 para 10.0.0.0/8.

• Una ruta resumen IPv6 para 2001:db8:100::/48.

R1#conf term / se ingresa a configuración de terminal

R1(config)#ip route 10.0.0.0 255.255.255.255 null0 / se configura interfaz null ipv4 R1(config)#ip route 2001:db8:100::/48 null0 / interfaz null opv6

Configure R1 en BGP ASN 300 y use el router-id 1.1.1.1.

R1#conf term / se ingresa a la configuración de terminal  $R1$ (config)#router bgp 300  $\frac{1}{2}$  se asigna bgp y ns 300 R1(config-router)#bgp router-id 1.1.1.1 / se asigan id del router

Configure una relación de vecino IPv4 e IPv6 con R2 en ASN 500.

R1(config-router)#neighbor 209.165.200.226 remote-as 500 /se define la relación vecino ipv4

R1(config-router)#neighbor 2001:db8:200::2 remote-as 500 /se define la relación vecino ipv6

En IPv4 address family:

- Deshabilite la relación de vecino IPv6.
- Habilite la relación de vecino IPv4.
- Anuncie la red 10.0.0.0/8.

R1(config-router)# address-family ipv4 unicast

R1(config-router)# neighbor 209.165.200.226 activate

R1(config-router)# no neighbor 2001:db8:200::2 activate

R1(config-router)# network 10.0.0.0 mask 255.0.0.0

R1(config-router)# exit-address-family

En IPv6 address family:

- Deshabilite la relación de vecino IPv4.
- Habilite la relación de vecino IPv6.
- Anuncie la red 2001:db8:100::/48.

R1(config-router)# address-family ipv6 unicast

R1(config-router)# no neighbor 209.165.200.226 activate

R1(config-router)# neighbor 2001:db8:200::2 activate

R1(config-router)# network 2001:db8:100::/48

R1(config-router)# exit-address-family

### **Validación tarea 3**

Se valida con el comando "Show run"

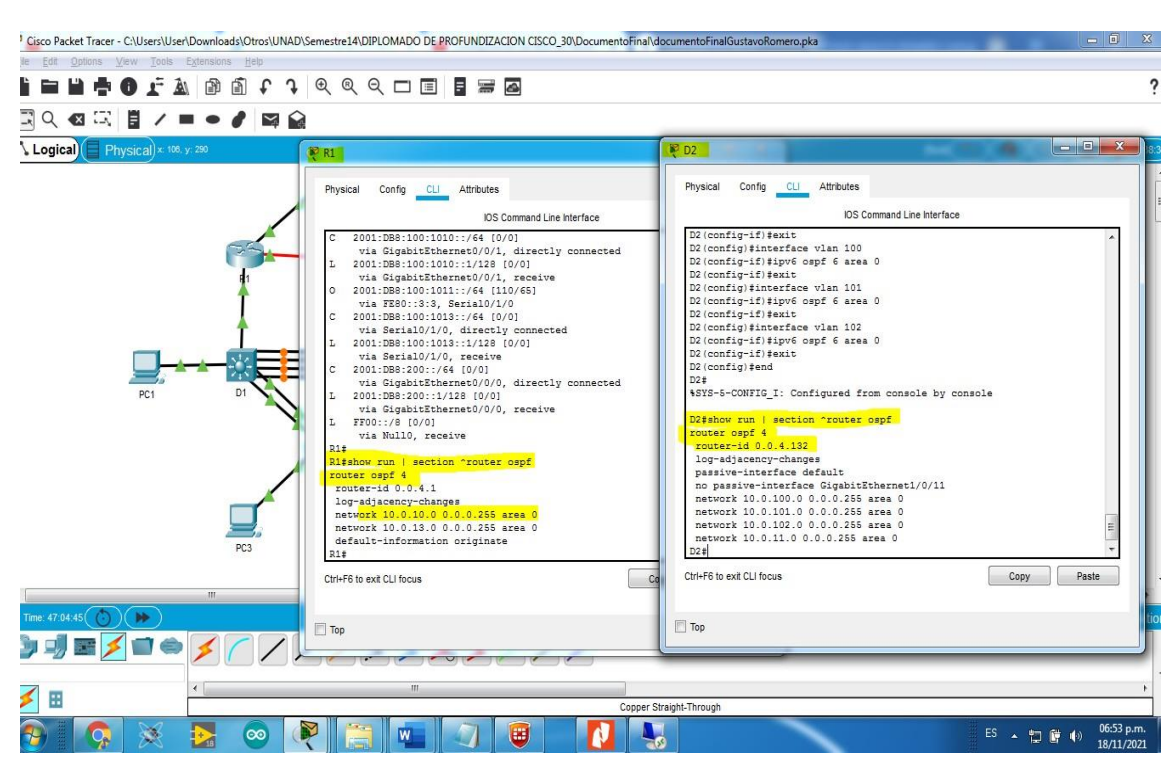

# Figura 13. configuración parte 3.

### **Parte 4: Configurar la Redundancia del Primer Salto (First Hop Redundancy)**

En esta parte, debe configurar HSRP version 2 para proveer redundancia de primer salto para los hosts en la "Red de la Compañia". Las tareas de configuración son las siguientes:

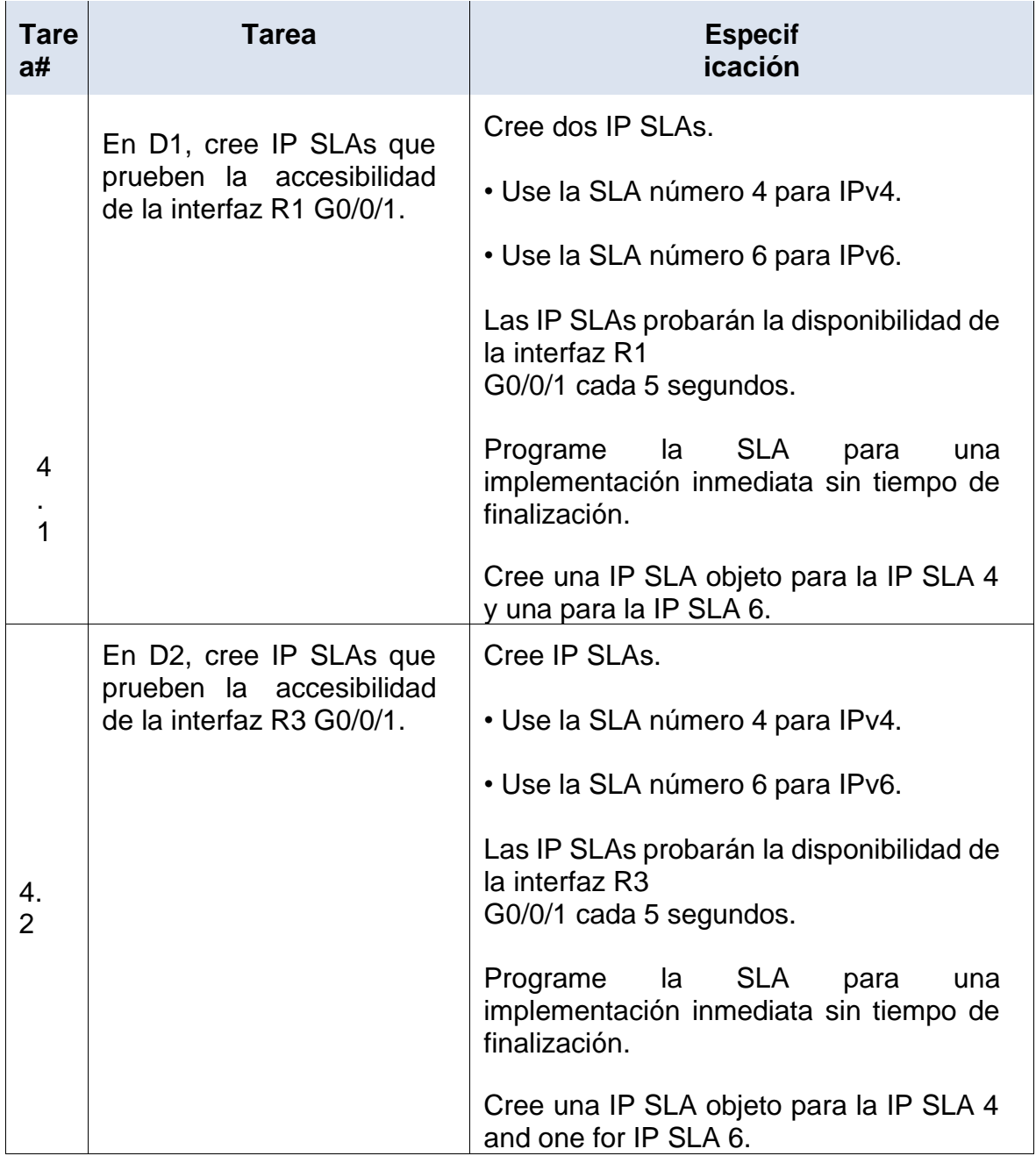

Tabla 4. Tareas de configuración parte 4.

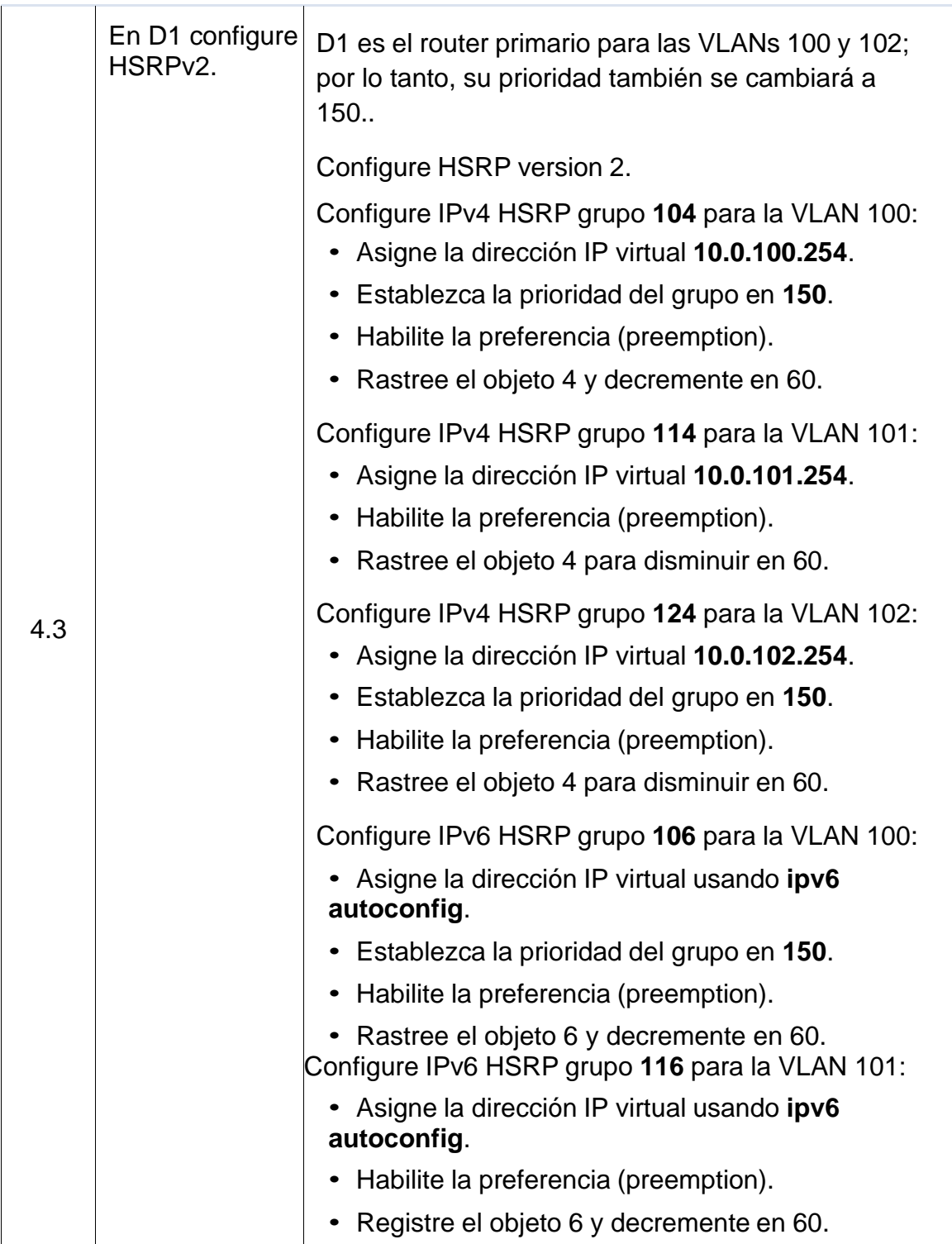

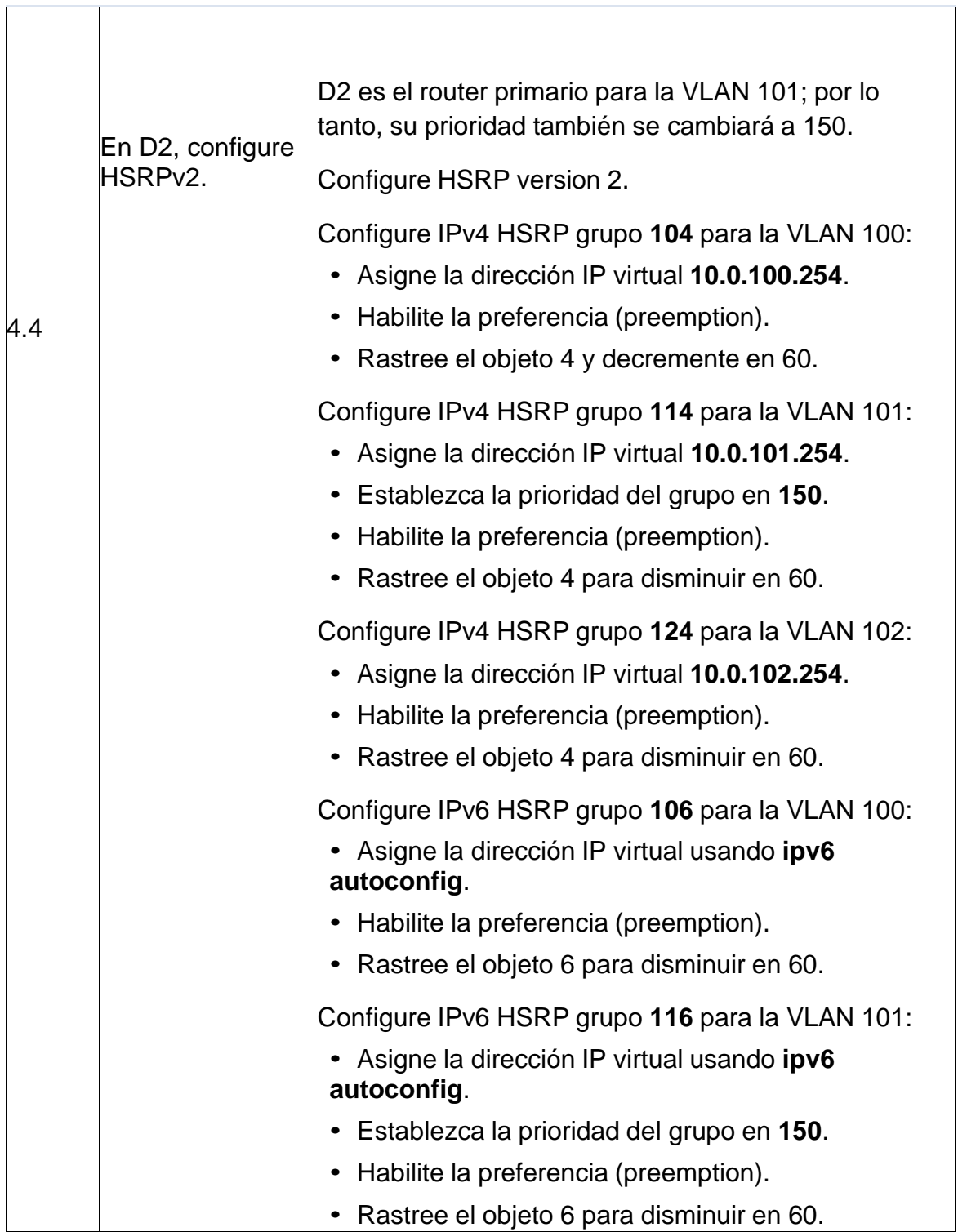

#### **Tarea 4.1:**

Para la solución de esta se implementa el código:

Cree dos IP SLAs.

• Use la SLA número 4 para IPv4.

• Use la SLA número 6 para IPv6.

D1>en /se ingresa al modo global D1#conf term /se ingresa a la configuración del dispositivo D1(config)# ip sla 4 / se nombra el seguidor del servidor a configurar D1(config-ip-sla)# icmp-echo 10.0.10.1 / se indica la ip a configurar

Las IP SLAs probarán la disponibilidad de la interfaz R1 G0/0/1 cada 5 segundos.

D1(config-ip-sla-echo)# frequency 5 D1(config-ip-sla-echo)# exit

Se realiza el mismo código para Ipv6

D1(config)# ip sla 6 D1(config-ip-sla)# icmp-echo 2001:db8:100:1010::1 D1(config-ip-sla-echo)# frequency 5 D1(config-ip-sla-echo)# exit

Programe la SLA para una implementación inmediata sin tiempo de finalización.

D1(config-ip-sla)# ip sla schedule 4 life forever start-time now /se define el inicio y que se mantenga implementada.

D1(config-ip-sla)# ip sla schedule 6 life-forever start-time now

Cree una IP SLA objeto para la IP SLA 4 y una para la IP SLA 6.

• Use el número de rastreo 4 para la IP SLA 4.

• Use el número de rastreo 6 para la IP SLA 6.

Los objetos rastreados deben notificar a D1 si el estado de IP SLA cambia de Down a Up después de 10 segundos, o de Up a Down después de 15 segundos.

D1(config-ip-sla)# track 4 ip sla 4 / es el que permite actualizar el estatus de los cambios en la conexión o configuracion.

D1(config-ip-sla-track)# delay down 10 up 15 / se declara el tiempo en el que actualiza los cambios o notifica.

D1(config-ip-sla-track)#exit

D1(config-ip-sla)# track 6 ip sla 6 D1(config-ip-sla-track)# delay down 10 up 15 D1(config-ip-sla-track)#exit

### **Tarea 4.2**

Para la solución de esta se implementa el código de 4.1 pero en el terminal D2:

Cree dos IP SLAs.

• Use la SLA número 4 para IPv4.

• Use la SLA número 6 para IPv6.

D2>en /se ingresa al modo global D2#conf term /se ingresa a la configuración del dispositivo D2(config)# ip sla 4 / se nombra el seguidor del servidor a configurar D2(config-ip-sla)# icmp-echo 10.0.11.1 / se indica la ip a configurar

Las IP SLAs probarán la disponibilidad de la interfaz R1 G0/0/1 cada 5 segundos.

D2(config-ip-sla-echo)# frequency 5 D1(config-ip-sla-echo)# exit

Se realiza el mismo código para Ipv6

D2(config)# ip sla 6 D2(config-ip-sla)# icmp-echo 2001:db8:100:1010::1 D2(config-ip-sla-echo)# frequency 5 D2(config-ip-sla-echo)# exit

Programe la SLA para una implementación inmediata sin tiempo de finalización.

D2(config-ip-sla)# ip sla schedule 4 life forever start-time now /se define el inicio y que se mantenga implementada. D2(config-ip-sla)# ip sla schedule 6 life-forever start-time now

Cree una IP SLA objeto para la IP SLA 4 y una para la IP SLA 6.

• Use el número de rastreo 4 para la IP SLA 4.

• Use el número de rastreo 6 para la IP SLA 6.

Los objetos rastreados deben notificar a D1 si el estado de IP SLA cambia de Down a Up después de 10 segundos, o de Up a Down después de 15 segundos.

D2(config-ip-sla)# track 4 ip sla 4 / es el que permite actualizar el estatus de los cambios en la conexión o configuracion.

D2(config-ip-sla-track)# delay down 10 up 15 / se declara el tiempo en el que actualiza los cambios o notifica.

D2(config-ip-sla-track)#exit

D2(config-ip-sla)# track 6 ip sla 6 D2(config-ip-sla-track)# delay down 10 up 15 D2(config-ip-sla-track)#exit

Nota: para la tarea 4.1 y 4.2 a pesar de haber cambiado la simulación y migrarla a una actividad previa, el packet tracer no reconoce los comandos para realizar esta configuración debería implementarse en un ambiente real con los servidores físicos.

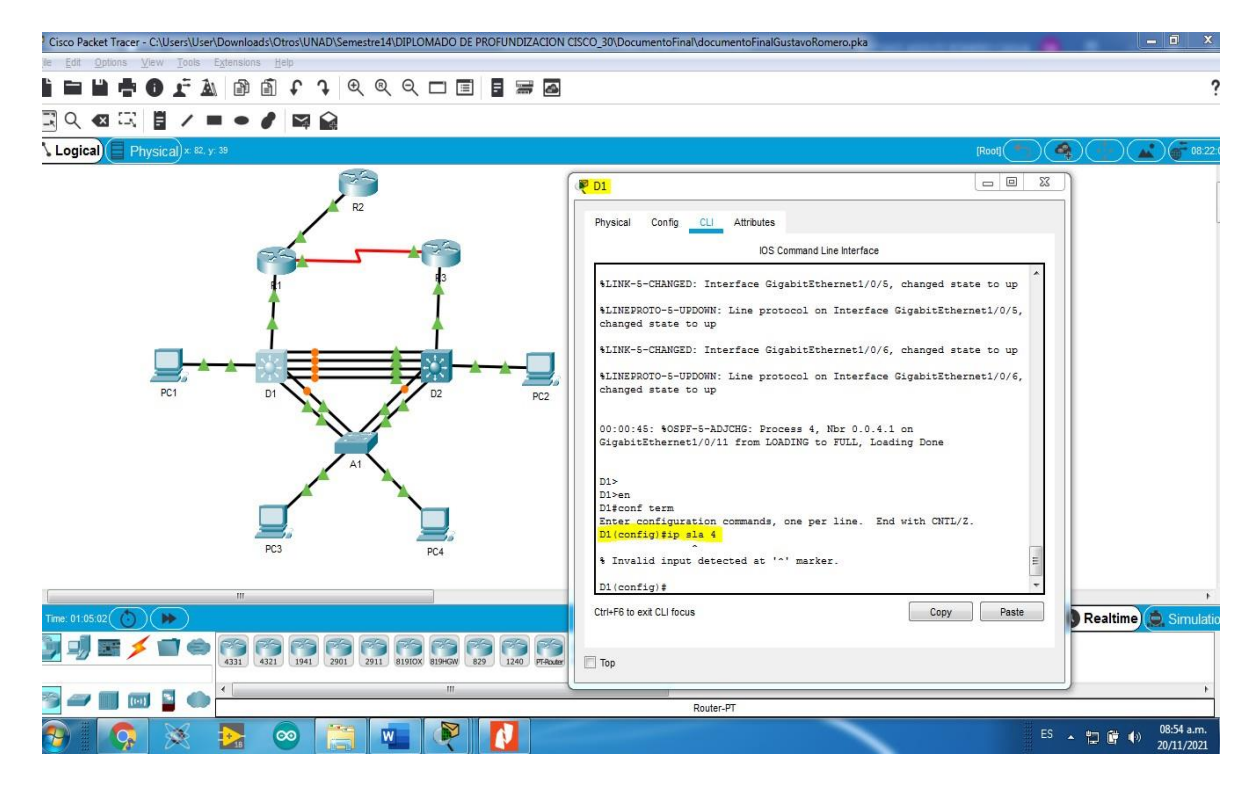

Figura 14. Configuración IP SLAS.

### **Tarea 4.3**

D1 es el router primario para las VLANs 100 y 102; por lo tanto, su prioridad también se cambiará a 150. Configure HSRP versión 2.

Configure IPv4 HSRP grupo 104 para la VLAN 100:

- Asigne la dirección IP virtual 10.0.100.254.
- Establezca la prioridad del grupo en 150.
- Habilite la preferencia (preemption).
- Rastree el objeto 4 y decremente en 60.

Para esto se utiliza el código:

D1(config)#interface vlan 100 / se ingresa a la vlan a configurar D1(config-if)#standby version 2 /se configura HSRP en la vlan D1(config-if)#standby 104 ip 10.0.100.254 /se asigna la ip virtual D1(config-if)#standby 104 priority 150 /se establece prioridad en 150 D1(config-if)#standby 104 preempt /se configura como preferencia D1(config-if)#standby 104 track 4 decrement 60 /se configura el rastreo del objeto y decremento 60

Configure IPv4 HSRP grupo 114 para la VLAN 101:

- Asigne la dirección IP virtual 10.0.101.254.
- Habilite la preferencia (preemption).
- Rastree el objeto 4 para disminuir en 60.

Se utiliza el código del paso anterior, y se configura la vlan 101, se cambia la ip virtual:

D1(config)#interface vlan 101 D1(config-if)# standby version 2 D1(config-if)# standby 114 ip 10.0.101.254 D1(config-if)# standby 114 preempt D1(config-if)#standby 114 track 4 decrement 60

Configure IPv4 HSRP grupo 124 para la VLAN 102:

- Asigne la dirección IP virtual 10.0.102.254.
- Establezca la prioridad del grupo en 150.
- Habilite la preferencia (preemption).
- Rastree el objeto 4 para disminuir en 60.

Se utiliza el código del paso anterior, y se configura la vlan 102, se cambia la ip virtual:

D1(config)#interface vlan 102

D1(config-if)# standby version 2

D1(config-if)# standby 124 ip 10.0.102.254

D1(config-if)# standby 124 priority 150

D1(config-if)# standby 124 preempt

D1(config-if)#standby 124 track 4 decrement 60

Configure IPv6 HSRP grupo 106 para la VLAN 100:

- Asigne la dirección IP virtual usando ipv6 autoconfig.
- Establezca la prioridad del grupo en 150.
- Habilite la preferencia (preemption).
- Rastree el objeto 6 y decremente en 60.

Para este paso continuamos utilizando el código de configuración anterior y se cambia a ipv6, se cambia la vlan y la ip virtual:

D1(config-if)#standby 106 ipv6 autoconfig D1(config-if)#standby 106 priority 150 D1(config-if)#standby 106 preempt D1(config-if)#standby 106 track 6 decrement 60

Configure IPv6 HSRP grupo 116 para la VLAN 101:

- Asigne la dirección IP virtual usando ipv6 autoconfig.
- Habilite la preferencia (preemption).
- Registre el objeto 6 y decremente en 60.

Continuamos con los mismos pasos de configuración cambiando el grupo y la vlan y no se establece prioridad:

D1(config-if)#standby 116 ipv6 autoconfig D1(config-if)# standby 116 preempt D1(config-if)# standby 116 track 6 decrement 60

Configure IPv6 HSRP grupo 126 para la VLAN 102:

- Asigne la dirección IP virtual usando ipv6 autoconfig.
- Establezca la prioridad del grupo en 150.
- Habilite la preferencia (preemption).
- Rastree el objeto 6 y decremente en 60.

Continuamos con los mismos pasos de configuración cambiando el grupo y la vlan y se establece prioridad:

D1(config-if)#standby 126 ipv6 autoconfig

D1(config-if)# standby 126 priority 150

D1(config-if)# standby 126 preempt

D1(config-if)# standby 126 track 6 decrement 60

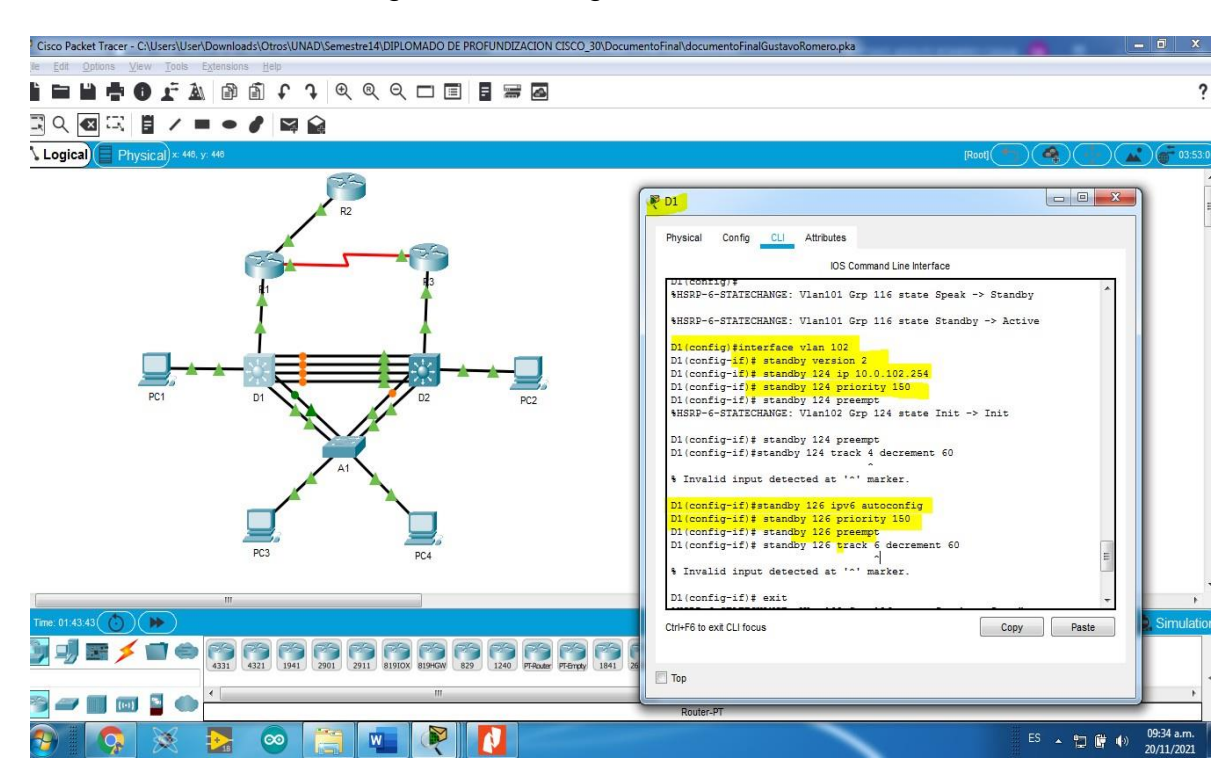

Figura 15. Configuración HSRPv2 en D1.

### **Tarea 4.4**

En D2, configure HSRPv2.

Para esta tarea utilizamos el mismo código de configuración de la tarea 4.3 y cambiamos las vlan e ip según corresponda:

D2 es el router primario para la VLAN 101; por lo tanto, su prioridad también se cambiará a 150. Configure HSRP versión 2.

Configure IPv4 HSRP grupo 104 para la VLAN 100:

- Asigne la dirección IP virtual 10.0.100.254.
- Habilite la preferencia (preemption).
- Rastree el objeto 4 y decremente en 60.

D2(config)#interface vlan 100 / se ingresa a la vlan a configurar D2(config-if)# standby version 2 /se configura HSRP en la vlan D2(config-if)# standby 104 ip 10.0.100.254 /se asigna la ip virtual D2(config-if)# standby 104 track 4 decrement 60 /se configura el rastreo del objeto y decremento 60

Configure IPv4 HSRP grupo 114 para la VLAN 101:

- Asigne la dirección IP virtual 10.0.101.254.
- Establezca la prioridad del grupo en 150.
- Habilite la preferencia (preemption).
- Rastree el objeto 4 para disminuir en 60.

Utilizamos los códigos del paso inmediatamente anterior cambiando la vlan, la ip virtual y el grupo. Se establece la prioridad 150:

D2(config-if)#interface vlan 101 D<sub>2</sub>(config-if)# standby version 2 D2(config-if)# standby 114 ip 10.0.101.254 D<sub>2</sub>(config-if)# standby 114 priority 150 D2(config-if)# standby 114 preempt

Configure IPv4 HSRP grupo 124 para la VLAN 102:

- Asigne la dirección IP virtual 10.0.102.254.
- Habilite la preferencia (preemption).
- Rastree el objeto 4 para disminuir en 60.

Continuamos con la serie de codigos utilizados en el paso anterior cambiando la vlan y la ip virtual en este paso no se establece prioridad:

D<sub>2</sub>(config-if)#interface vlan 102 D<sub>2</sub>(config-if)# standby version 2 D2(config-if)# standby 124 ip 10.0.102.254 D2(config-if)# standby 124 preempt D2(config-if)#standby 124 track 4 decrement 60

De acá en adelante se replica el código, pero ahora se configura la ipv6:

Configure IPv6 HSRP grupo 106 para la VLAN 100:

- Asigne la dirección IP virtual usando ipv6 autoconfig.
- Habilite la preferencia (preemption).
- Rastree el objeto 6 para disminuir en 60.

D2(config-if)#standby 106 ipv6 autoconfig D2(config-if)# standby 106 preempt D2(config-if)# standby 106 track 6 decrement 60

Configure IPv6 HSRP grupo 116 para la VLAN 101:

- Asigne la dirección IP virtual usando ipv6 autoconfig.
- Establezca la prioridad del grupo en 150.
- Habilite la preferencia (preemption).

• Rastree el objeto 6 para disminuir en 60.

Utilizamos los comandos anteriores se cambia a ipv6 se determina prioridad a la vlan correspondiente:

D2(config-if)#standby 116 ipv6 autoconfig D2(config-if)# standby 116 priority 150 D2(config-if)# standby 116 preempt D2(config-if)# standby 116 track 6 decrement 60

Configure IPv6 HSRP grupo 126 para la VLAN 102:

- Asigne la dirección IP virtual usando ipv6 autoconfig.
- Habilite la preferencia (preemption).
- Rastree el objeto 6 para disminuir en 60.

Continuamos con la serie de códigos de configuración cambiando la vlan y grupo:

D2(config-if)#standby 126 ipv6 autoconfig D2(config-if)# standby 126 preempt D2(config-if)# standby 126 track 6 decrement 60

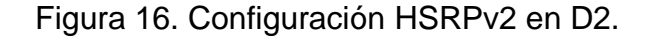

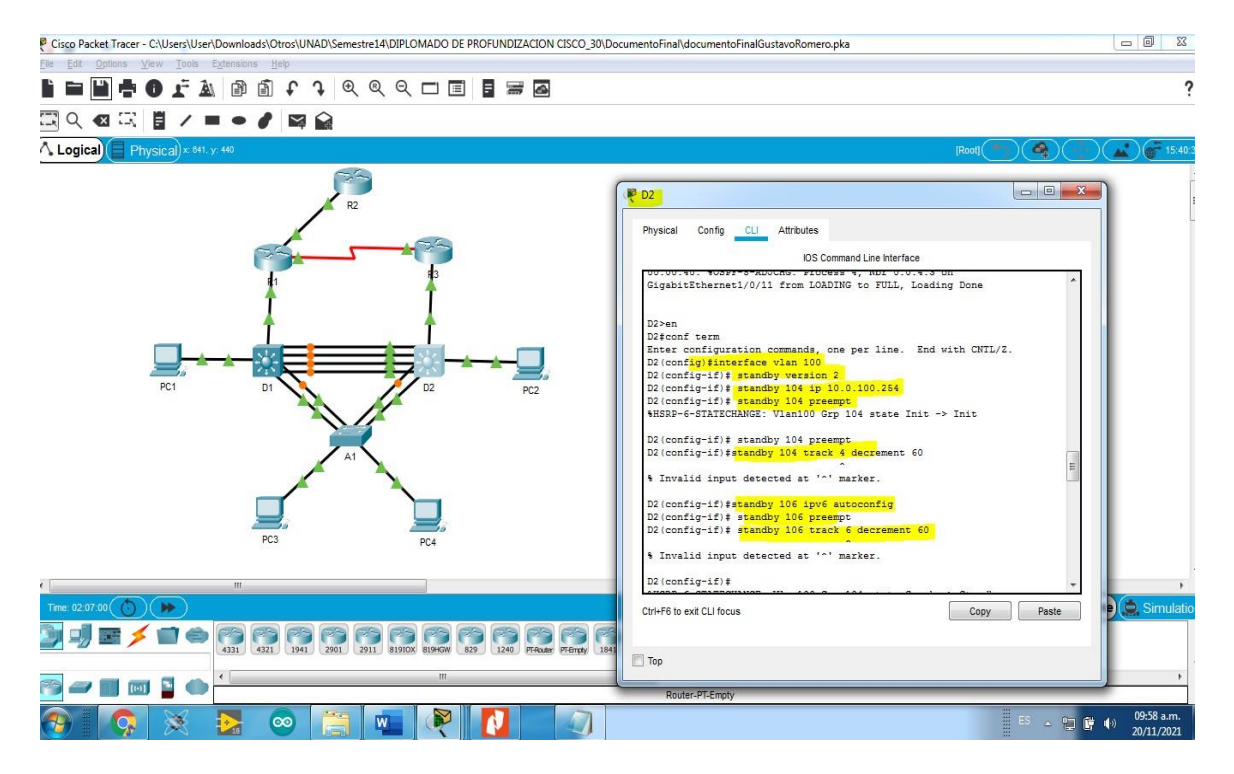

### **Parte 5: Seguridad**

En esta parte debe configurar varios mecanismos de seguridad en los dispositivos de la topología. Las tareas de configuración son las siguientes:

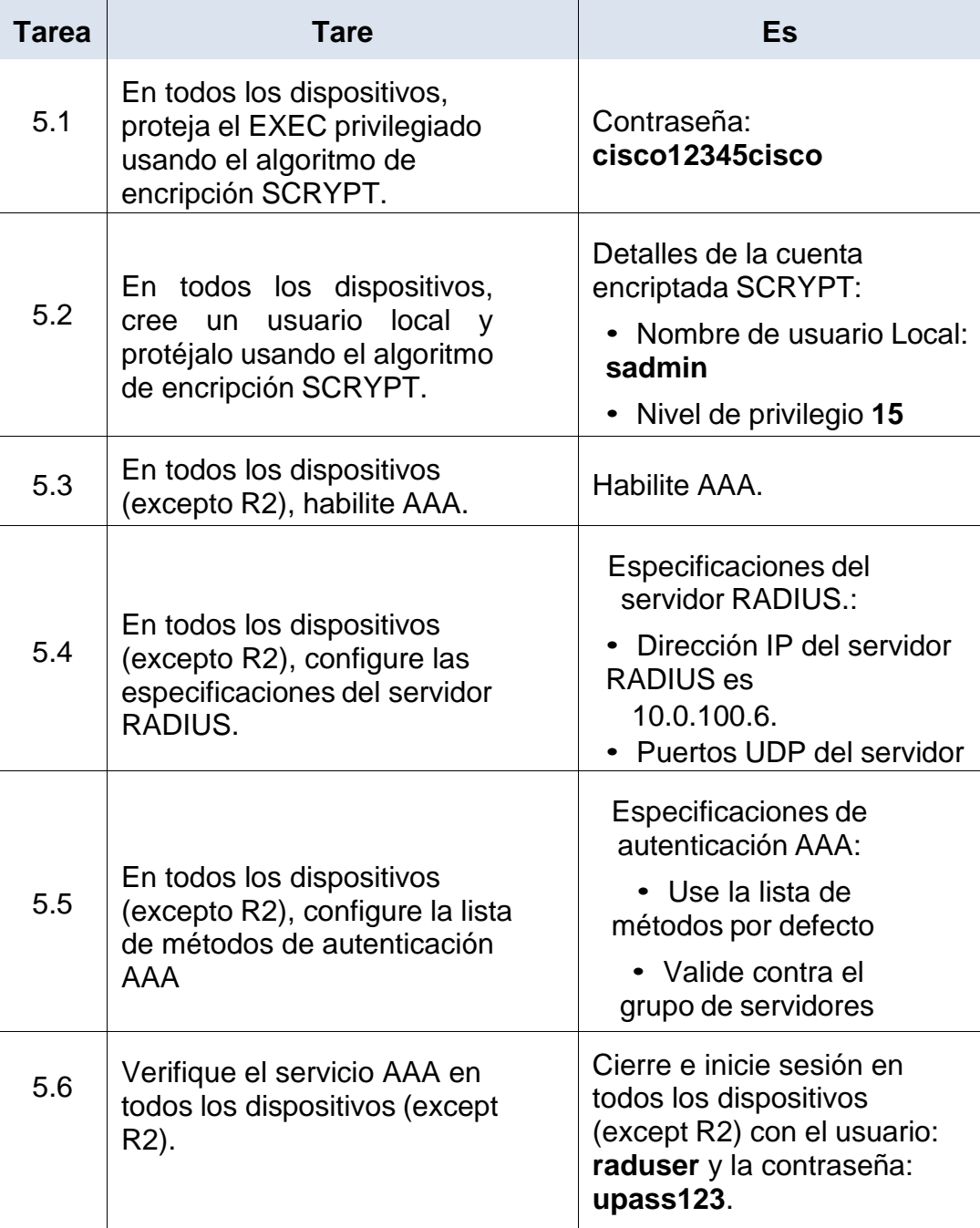

# Tabla 5. Tareas de configuración parte 5.

## **Tarea 5.1, 5.2 y 5.3**

En todos los dispositivos, proteja el EXEC privilegiado usando el algoritmo de encripción SCRYPT. Contraseña: cisco12345cisco

Detalles de la cuenta encriptada SCRYPT:

- Nombre de usuario Local: sadmin
- Nivel de privilegio 15
- Contraseña: cisco12345cisco
- -Habilite AAA (no en R2).

Para esta configuración de seguridad se debe ingresar a cada dispositivo y utilizar el siguiente código:

R2>en / se ingresa a modo privilegiado R2#conf term  $/$  se ingresa a configurar terminal R2(config)#enable password cisco12345cisco /se asigna contraseña a modo privilegiado R2(config)#service password-encryption / se encripta la contraseña

R2(config)#exit / se sale del modo configuracion

R2(config)#enable secret level 15 cisco12345cisco / se crea sesión privilegio 15 R2(config)#username sadmin privilege 15 secret cisco12345cisco / se crea usuario y contraseña encriptada para el usuario.

R1>en

R1#conf term

Enter configuration commands, one per line. End with CNTL/Z.

R1(config)#enable password cisco12345cisco

R1(config)#service password-encryption

R1(config)#enable secret level 15 cisco12345cisco

R1(config)#username sadmin privilege 15 secret cisco12345cisco

R1(config)#aaa new-model / se declara el modelo AAA

R3(config)#enable password cisco12345cisco

R3(config)#service password-encryption

R3(config)#enable secret level 15 cisco12345cisco

R3(config)#username sadmin privilege 15 secret cisco12345cisco

R3(config)#aaa new-model

D1(config)#enable password cisco12345cisco

D1(config)#service password-encryption

D1(config)#enable secret level 15 cisco12345cisco

D1(config)#username sadmin privilege 15 secret cisco12345cisco

D1(config)#aaa new-model

D2(config)#enable password cisco12345cisco D2(config)#service password-encryption D2(config)#enable secret level 15 cisco12345cisco D2(config)#username sadmin privilege 15 secret cisco12345cisco D2(config)#aaa new-model

### **Tarea 5.4, 5.5 y 5.6**

Especificaciones del servidor RADIUS:

- Dirección IP del servidor RADIUS es 10.0.100.6.
- Puertos UDP del servidor RADIUS son 1812 y 1813.
- Contraseña: \$trongPass

Especificaciones de autenticación AAA:

- Use la lista de métodos por defecto
- Valide contra el grupo de servidores RADIUS
- De lo contrario, utilice la base de datos local.

Cierre e inicie sesión en todos los dispositivos (except R2) con el usuario: raduser y la contraseña: upass123.

Para estos pasos utilizamos los códigos:

R1(config)#aaa new-model *and a lamamos el modelo a configurar* R1(config)#radius server RADIUS /se indica el servidor a configurar Radius R1(config-radius-server)#address ipv4 10.0.100.6 auth-port 1812 acct-port 1813 /se asigna la dirección ip y puertos del servidor Radius R1(config-radius-server)#key \$trongPass / se asigna la contraseña \$trongPass

Se replica los códigos de configuración para los demás dispositivos exepto R2:

R3(config)#aaa new-model R3(config)#radius server RADIUS R3(config-radius-server)#address ipv4 10.0.100.6 auth-port 1812 acct-port 1813 R3(config-radius-server)#key \$trongPass R3(config-radius-server)#exit R3(config)#aaa authentication login default group radius local R3(config)#end

D2(config)#aaa new-model D2(config)#radius server RADIUS D2(config-radius-server)#address ipv4 10.0.100.6 auth-port 1812 acct-port 1813 D2(config-radius-server)#key \$trongPass

D2(config-radius-server)#exit D2(config)#aaa authentication login default group radius local D2(config)#end

D1(config)#aaa new-model D1(config)#radius server RADIUS D1(config-radius-server)#address ipv4 10.0.100.6 auth-port 1812 acct-port 1813 D1(config-radius-server)#key \$trongPass D1(config-radius-server)#exit D1(config)#aaa authentication login default group radius local D1(config)#end A1(config)#aaa new-model A1(config)#radius server RADIUS A1(config-radius-server)#address ipv4 10.0.100.6 auth-port 1812 acct-port 1813 A1(config-radius-server)#key \$trongPass A1(config-radius-server)#exit

A1(config)#aaa authentication login default group radius local

A1(config)#end

En algunos dispositivos A1 y D1 no fue posible realizar la configuración ya que arroja error la configuración de packet tracer, pero son los códigos para utilizar en un escenario real no simulado.

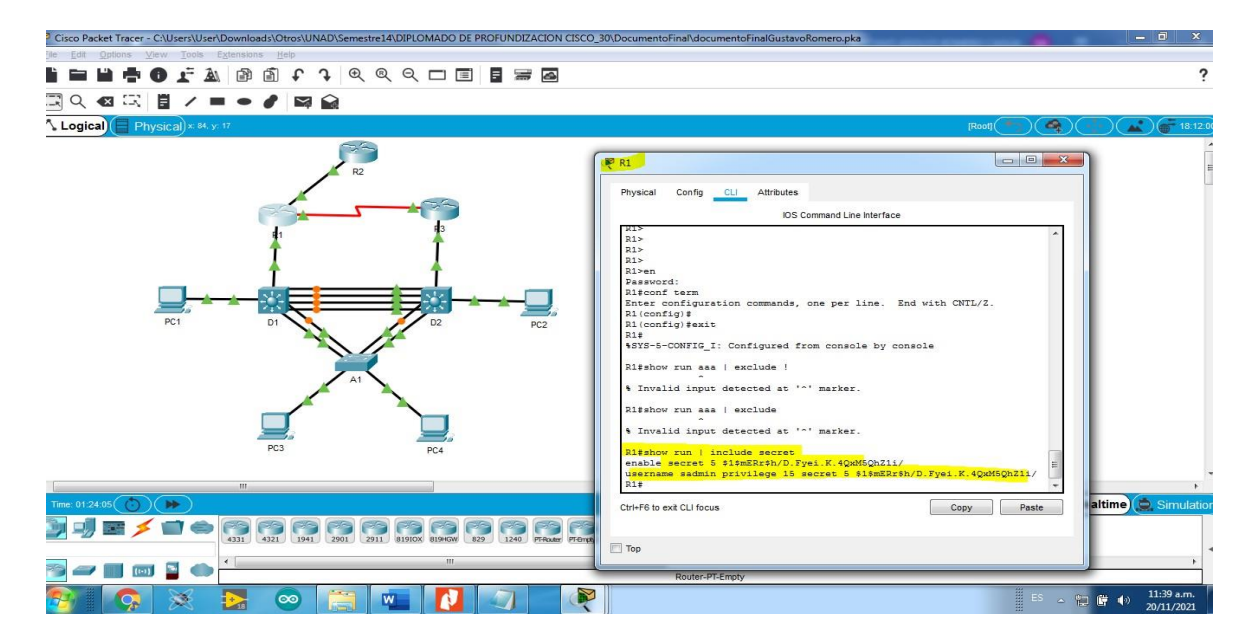

Figura 17. Configuración seguridad.

## **Parte 6: Configure las funciones de Administración de Red**

En esta parte, debe configurar varias funciones de administración de red. Las tareas de configuración son las siguientes:

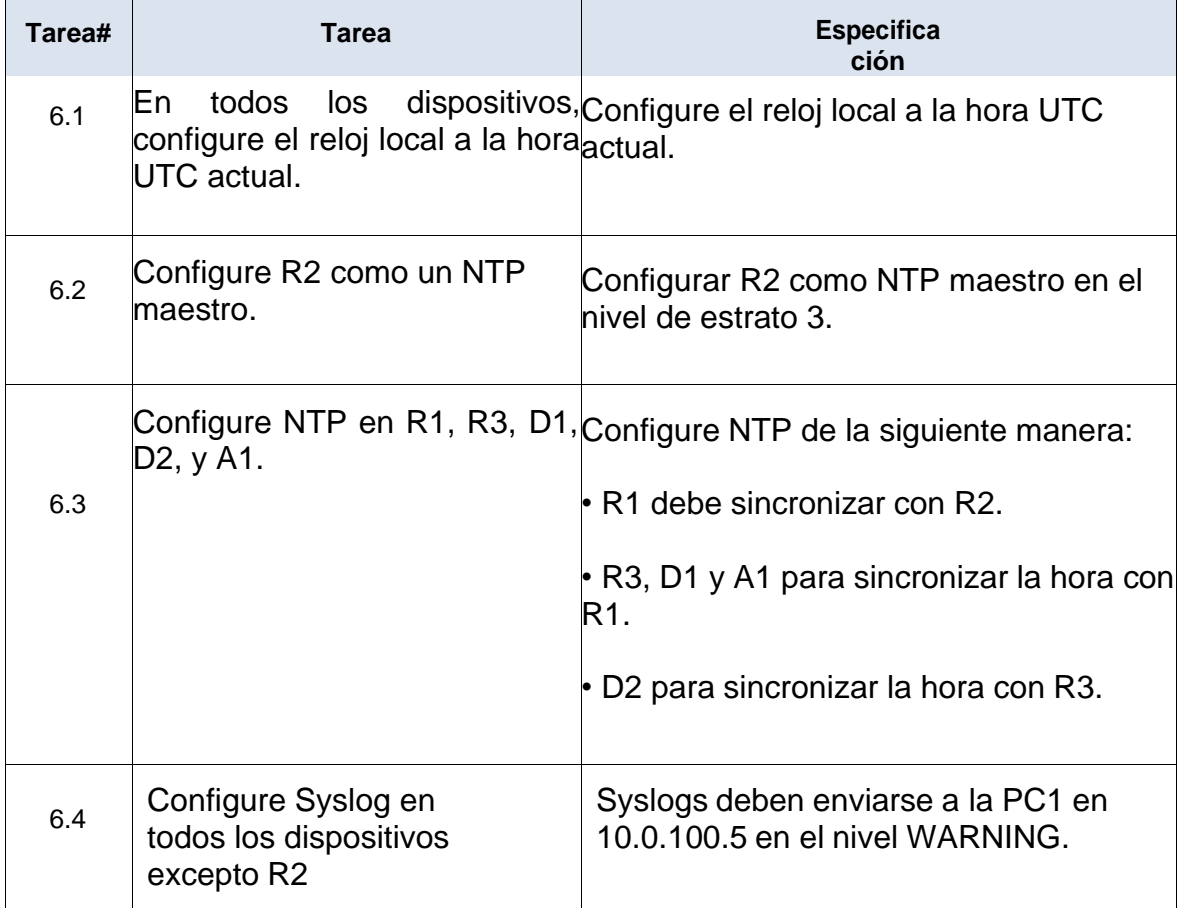

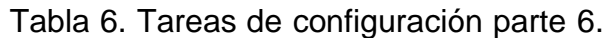

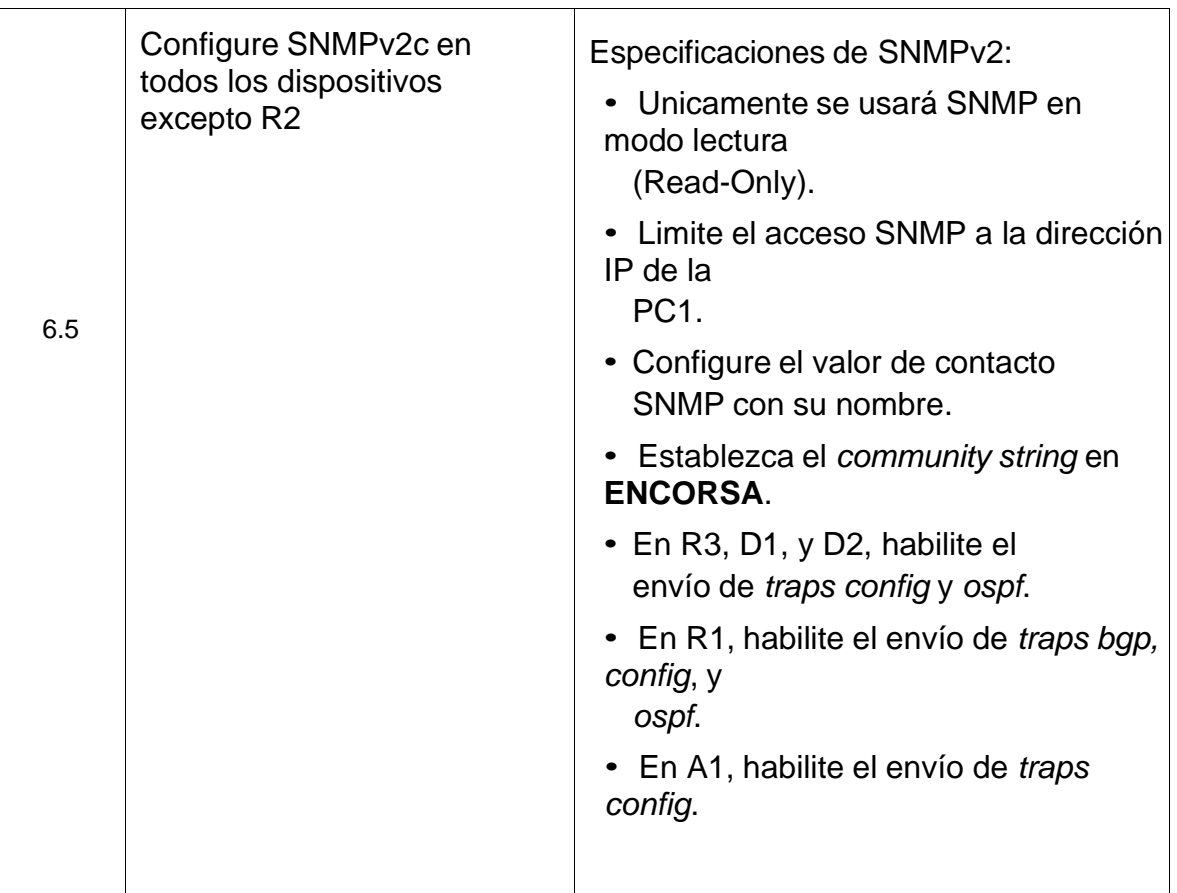

# **Tarea 6.1**

En todos los dispositivos, configure el reloj local a la hora UTC actual.

Para esto validamos en los dispositivos la hora configurada con el código:

R1#show clock / verificar la hora configurada \*2:9:46.478 UTC Mon Mar 1 1993

Como se evidencia que la hora no corresponde a la actual se configura con el código:

R1# clock set 12:24:00 20 Nov 2021/ se configura fecha y hora actual

Se repite el proceso en todos los dispositivos:

R2#clock set 12:24:00 20 Nov 2021

R3#clock set 12:24:00 20 Nov 2021 D2#clock set 12:24:00 20 Nov 2021 D1#clock set 12:24:00 20 Nov 2021 A1#clock set 12:24:00 20 Nov 2021

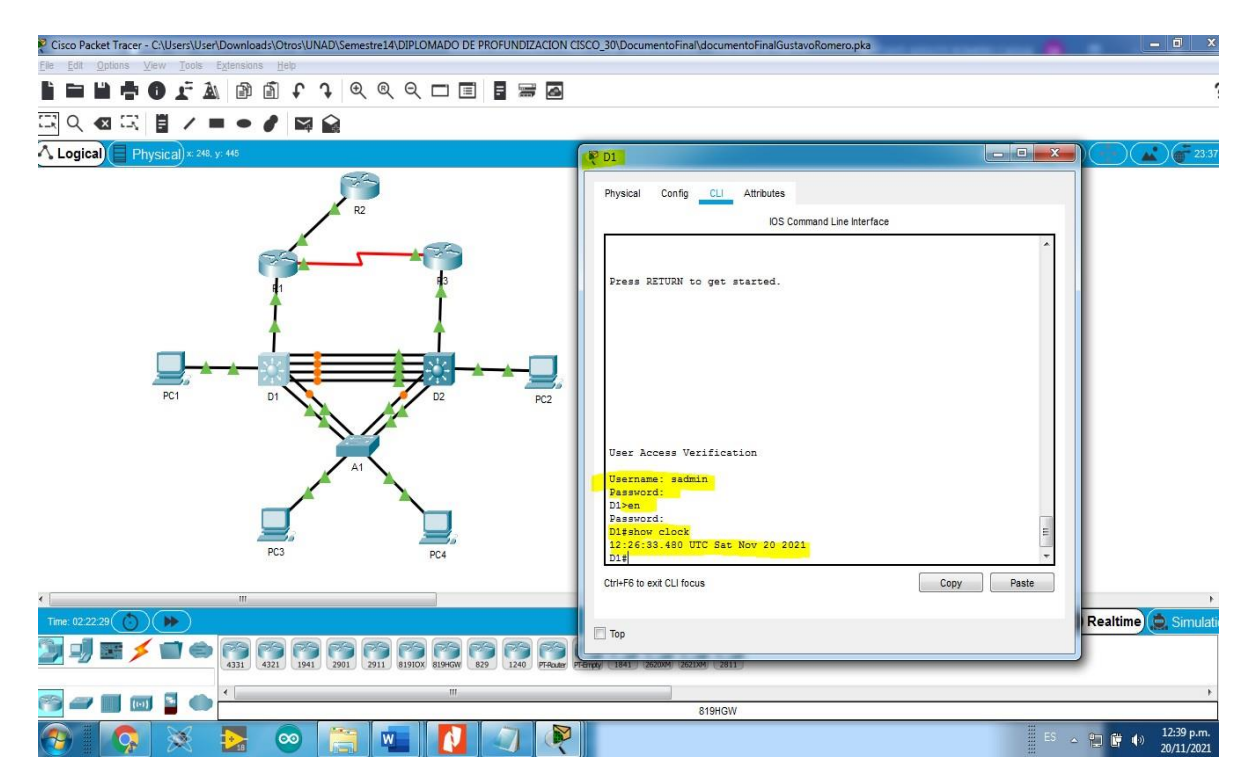

Figura 18. Verificación configuración hora UTC actual.

### **Tarea 6.2**

Configurar R2 como NTP maestro en el nivel de estrato 3.

Para esto utilizamos el código: R2(config)#ntp master 3 / se configura NTP maestro en el nivel de estrato 3

### **Tarea 6.3, 6.4 y 6.5**

Para esta parte utilizamos el código:

R1(config)#ntp server 2.2.2.2 / se configura NTP R1(config)#logging trap warning / Syslogs en nivel warning R1(config)#logging host 10.0.100.5 / enviarse a la PC1 en 10.0.100.5

R1(config)#logging on / se cambia a estado encendido

R1(config)#ip access-list standard SNMP-NMS / se cinfigura SNMP lectura R1(config-std-nacl)#permit host 10.0.100.5 / se declara límite de acceso R1(config-std-nacl)#exit

R1(config- snmp)#snmp-server contact Cisco gustavoR / valor de contacto SNP

R1(config- snmp)#snmp-server community ENCORSA ro SNMP-NMS /se establece R1(config- snmp)#snmp-server host 10.0.100.5 versión 2c ENCORSA /se declara

el host

R1(config- snmp)#snmp-server ifindex persist /se habilita el envío de traps

R1(config- snmp)#snmp-server enable traps bgp /se habilita el envío de traps bgp

R1(config- snmp)#snmp-server enable traps config /se habilita traps

R1(config- snmp)# snmp-server enable traps ospf /se habilita el envió de traps osfp

R1(config- snmp)#end /se finaliza la configuración

Se replica en los demás dispositivos:

R3(config)#logging host 10.0.100.5 R3(config)#logging on R3(config)#ip access-list standard SNMP-NMS R3(config-std-nacl)#permit host 10.0.100.5 R3(config-std-nacl)#exit R3(config- snmp)#snmp-server contact Cisco gustavoR R3(config- snmp)#snmp-server community ENCORSA ro SNMP-NMS R3(config- snmp)#snmp-server host 10.0.100.5 version 2c ENCORSA R3(config- snmp)#snmp-server ifindex persist R3(config- snmp)#snmp-server enable traps config R3(config- snmp)#snmp-server enable traps ospf

D1(config)#logging host 10.0.100.5

D1(config)#logging on

D1(config)#ip access-list standard SNMP-NMS

D1(config-std-nacl)#permit host 10.0.100.5

D1(config-std-nacl)#exit

D1(config)#snmp-server contact Cisco gustavoR

D1(config- snmp)#snmp-server host 10.0.100.5 version 2c ENCORSA

D1(config- snmp)#snmp-server ifindex persist

D1(config- snmp)#snmp-server enable traps config

D1(config- snmp)#snmp-server enable traps ospf

D2(config)#ntp server 10.0.10.1

D2(config)#logging trap warning

D2(config)#logging host 10.0.100.5

D2(config)#logging on

D2(config)#ip access-list standard SNMP-NMS

D2(config-std-nacl)#permit host 10.0.100.5 D2(config)#snmp-server contact Cisco GustavoR D2(config- snmp)#snmp-server community ENCORSA ro SNMP-NMS D2(config- snmp)#snmp-server host 10.0.100.5 version 2c ENCORSA D2(config- snmp)# snmp-server enable traps config D2(config- snmp)#snmp-server enable traps ospf A1(config)#ntp server 10.0.10.1 A1(config)#logging trap warning A1(config)#logging host 10.0.100.5 A1(config)#logging on A1(config)#ip access-list standard SNMP-NMS A1(config-std-nacl)#permit host 10.0.100.5 A1(config-std-nacl)#exit A1(config)#snmp-server contact Cisco gustavoR A1(config- snmp)#snmp-server community ENCORSA ro SNMP-NMS A1(config- snmp)#snmp-server host 10.0.100.5 version 2c ENCORSA A1(config- snmp)#snmp-server ifindex persist A1(config- snmp)#snmp-server enable traps config A1(config- snmp)#snmp-server enable traps ospf

Nota: en los dispositivos configurados se relaciona la configuracion pero packet tracer no funciona la simulación de snmp-server.

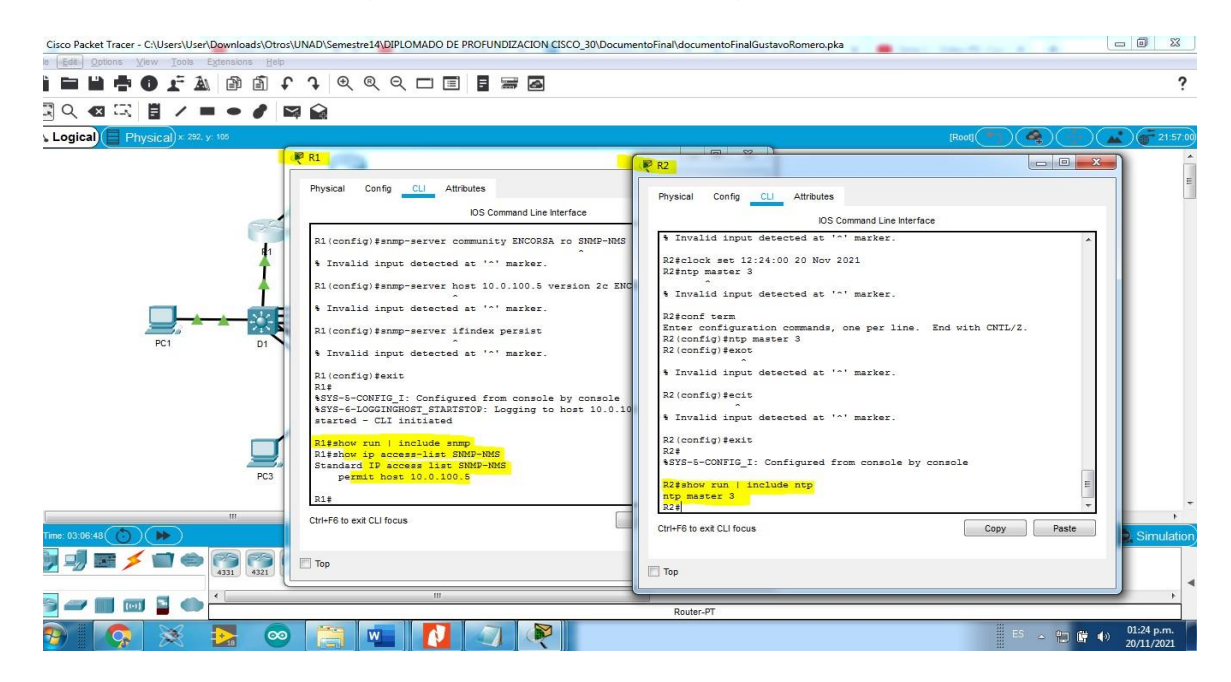

Figura 19. Verificación configuración 6.3 a 6.5.

### CONCLUSIONES

<span id="page-61-0"></span>Se construye la topología y se configura los dispositivos necesarios, para el desarrollo de la actividad en el simulador packet tracer.

Se realiza la configuración de capa de 2 de red, con la implementación de enlaces troncales, se habilita el protocolo RSTP y se configura puentes raíz. Lo cual permite el direccionamiento DHCP y SLAAC en la red, dando conexión a todos los switches.

Se implementa los protocolos de enrutamiento de la red, configurando OSPF tanto para ipv4 como ipv6, enrutando por familias y áreas de red.

Se establece la comunicación de la red y subredes del escenario planteado, en una simulación de packet tracer dando solución a una situación de diseño e implementación de redes actual y real en la industria.

## BIBLIOGRÁFIA

<span id="page-62-0"></span>Edgeworth, B., Garza Rios, B., Gooley, J., Hucaby, D. (2020). CISCO Press (Ed). VLAN Trunks and EtherChannel Bundles. CCNP and CCIE Enterprise Core ENCOR 350-401. Recuperado de <https://1drv.ms/b/s!AAIGg5JUgUBthk8>

Edgeworth, B., Garza Rios, B., Gooley, J., Hucaby, D. (2020). CISCO Press (Ed). OSPF v3. CCNP and CCIE Enterprise Core ENCOR 350-401. Recuperado de <https://1drv.ms/b/s!AAIGg5JUgUBthk8>

Froom, R., Frahim, E. (2015). CISCO Press (Ed). Spanning Tree Implementation. Implementing Cisco IP Switched Networks (SWITCH) Foundation Learning Guide CCNP SWITCH 300-115. Recuperado de https://1drv.ms/b/s!AmIJYei- NT1IlnWR0hoMxgBNv1CJ

Teare, D., Vachon B., Graziani, R. (2015). CISCO Press (Ed). EIGRP Implementation. Implementing Cisco IP Routing (ROUTE) Foundation Learning Guide CCNP ROUTE 300-101. Recuperado de https://1drv.ms/b/s!AmIJYei- NT1IlnMfy2rhPZHwEoWx